## <span id="page-0-0"></span>**Dell Studio One 19/1909 Service-Handbuch**

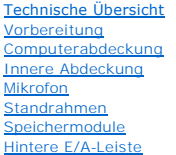

#### [Prozessorlüfter und Kühlkörper](file:///C:/data/systems/STD1909/ge/sm/heat_sin.htm#wp1194207)  **Prozessor Lautsprecher** [Laufwerke](file:///C:/data/systems/STD1909/ge/sm/drives.htm#wp1109861)  [Karten](file:///C:/data/systems/STD1909/ge/sm/cards.htm#wp1188161)  **Inverter** [Systemlüfter und Kühlkörperanordnung](file:///C:/data/systems/STD1909/ge/sm/system_f.htm#wp1185253)  [Seitliche E/A-Leiste](file:///C:/data/systems/STD1909/ge/sm/side_io_.htm#wp1180996)

[Netzteil](file:///C:/data/systems/STD1909/ge/sm/psu.htm#wp1193166)  **Batterie Systemplatine** [Trägeranordnung](file:///C:/data/systems/STD1909/ge/sm/display.htm#wp1109848)  <u>Webcam</u><br>System-Setu<u>p</u>

## **Anmerkungen, Vorsichtshinweise und Warnungen**

**ANMERKUNG:** Eine ANMERKUNG macht auf wichtige Informationen aufmerksam, mit denen Sie den Computer besser einsetzen können.

**VORSICHT: Mit VORSICHT wird auf mögliche Schäden an der Hardware oder auf möglichen Datenverlust hingewiesen und erläutert, wie Sie dieses Problem vermeiden können.**

**WARNUNG: Mit WARNUNG wird auf eine potenziell gefährliche Situation hingewiesen, die zu Sachschäden, Verletzungen oder zum Tod führen könnte.**

## **Irrtümer und technische Änderungen vorbehalten. © 2009 Dell Inc. Alle Rechte vorbehalten.**

Die Vervielfältigung oder Wiedergabe dieser Unterlagen in jeglicher Weise ohne schriftliche Genehmigung von Dell Inc. ist strengstens untersagt.

In diesem Text verwendete Marken: *Dell* und das *DELL* Logo sind Marken von Dell Inc.; *Michows Wishaws Wisha* und das *Windows Vista*-Startschaltflächenlogo sind<br>entweder Marken oder eingetragene Marken der Microsoft Cor

Alle anderen in dieser Dokumentation genannten Marken und Handelsnamen sind Eigentum der entsprechenden Hersteller und Firmen. Dell Inc. verzichtet auf alle Besitzrechte an<br>Marken und Handelsnamen, die nicht ihr Eigentum s

#### **Modell MTF**

März 2009 Rev. A00

#### <span id="page-1-0"></span> **Vorbereitung**

- **Dell Studio One 19/1909 Service-Handbuch**
- [Empfohlene Werkzeuge](#page-1-1)
- **Ausschalten des Compute**
- **O** Sicherheitshinweise

Dieses Kapitel enthält Anweisungen zum Aus- und Einbauen der Komponenten des Computers. Wenn nicht anders angegeben, wird bei jedem Verfahren<br>vorausgesetzt, dass folgende Bedingungen zutreffen:

- 1 Sie haben die Schritte unter [Ausschalten des Computers](#page-1-2) und [Sicherheitshinweise](#page-1-3) ausgeführt.
- l Sie haben die im Lieferumfang des Computers enthaltenen Sicherheitsinformationen gelesen*.*
- l Eine Komponente kann ausgetauscht oder wenn sie separat erworben wurde eingebaut werden, indem der Ausbauvorgang in umgekehrter Reihenfolge ausgeführt wird.

### <span id="page-1-1"></span>**Empfohlene Werkzeuge**

Für die in diesem Dokument beschriebenen Verfahren sind ggf. die folgenden Werkzeuge bzw. Hilfsmittel erforderlich:

- l Kleiner Kreuzschlitzschraubenzieher
- l Sechskant-Steckschlüssel
- l CD mit Flash-BIOS-Aktualisierungsprogramm
- l Flash-BIOS-Aktualisierungsprogramm (siehe Dell Support-Website unter **support.dell.com**)

### <span id="page-1-2"></span>**Ausschalten des Computers**

- **VORSICHT: Um Datenverlust zu vermeiden, speichern und schließen Sie alle geöffneten Dateien und beenden Sie alle aktiven Programme, bevor Sie den Computer ausschalten.**
- 1. Speichern und schließen Sie alle geöffneten Dateien und beenden Sie alle geöffneten Programme.
- 2. Klicken Sie auf die Schaltfläche Start <sup>69</sup> von Windows Vista in der linken unteren Ecke des Desktops, klicken Sie auf den Pfeil **in der rechten unteren** Ecke des Startmenüs und klicken Sie dann auf **Herunterfahren**.
- 3. Nachdem das Betriebssystem heruntergefahren wurde, schaltet sich der Computer automatisch aus.
- 4. Stellen Sie sicher, dass der Computer und alle angeschlossenen Geräte ausgeschaltet sind. Wenn der Computer und die angeschlossenen Geräte nicht<br>automatisch beim Herunterfahren des Betriebssystems ausgeschaltet wurden, vier Sekunden lang drücken.

### <span id="page-1-3"></span>**Sicherheitshinweise**

Die folgenden Sicherheitshinweise schützen den Computer vor möglichen Schäden und dienen der persönlichen Sicherheit des Benutzers.

- WARNUNG: Bevor Sie Arbeiten im Inneren des Computers ausführen, lesen Sie zunächst die im Lieferumfang des Computers enthaltenen<br>Sicherheitshinweise. Zusätzliche Empfehlungen zur bestmöglichen Umsetzung der Sicherheitsrich **Thema Sicherheitsbestimmungen unter der Adresse www.dell.com/regulatory\_compliance.**
- $\triangle$ WARNUNG: Trennen Sie alle Energiequellen, bevor Sie das Gehäuse öffnen, um Zubehörteile auszutauschen, auszubauen oder einzubauen. Nach<br>dem Einbau muss das Gehäuse wieder angebracht und alle Befestigungsstecker installiert **hergestellt wird.**
- VORSICHT: Nur zugelassene Servicetechniker sind zum Entfernen der Computerabdeckung und zum Zugriff auf die Komponenten im<br>Computerinneren befugt. Die vollständigen Informationen über Sicherheitsmaßnahmen, Arbeiten am Inne **elektrostatischer Entladung finden Sie in der Sicherheitsanleitung.**
- VORSICHT: Ziehen Sie beim Trennen des Geräts nur am Stecker oder an der Zuglasche und nicht am Kabel selbst. Manche Kabel besitzen einen<br>Stecker mit Sicherungsklammern. Wenn Sie ein solches Kabel abziehen, drücken Sie vor **Sie vor dem Anschließen eines Kabels darauf, dass die Stecker korrekt ausgerichtet und nicht verkantet aufgesetzt werden.**
- **VORSICHT: Um Schäden am Computer zu vermeiden, führen Sie folgende Schritte aus, bevor Sie mit den Arbeiten im Inneren des Computers beginnen.**
- 1. Stellen Sie sicher, dass die Arbeitsoberfläche eben und sauber ist, damit das Computerdisplay nicht zerkratzt wird.
- 2. Schalten Sie den Computer aus (siehe [Ausschalten des Computers](#page-1-2)).

#### **VORSICHT: Wenn Sie ein Netzwerkkabel trennen, ziehen Sie es zuerst am Computer und dann am Netzwerkgerät ab.**

- 3. Trennen Sie alle Telefon- und Netzwerkkabel vom Computer.
- 4. Trennen Sie den Computer sowie alle daran angeschlossenen Geräte vom Stromnetz.
- 5. Um die Systemplatine zu erden, halten Sie den Betriebsschalter gedrückt, während das System vom Netz getrennt ist.
- VORSICHT: Bevor Sie die Komponenten im Inneren des Computers berühren, erden Sie sich, indem Sie eine unlackierte Metalloberfläche<br>(beispielsweise die Metallrückseite des Computers) berühren. Berühren Sie während der Arbei

#### <span id="page-3-0"></span> **Karten**

**Dell Studio One 19/1909 Service-Handbuch** 

- [Entfernen der WLAN-Karte](#page-3-1)
- [Austauschen der WLAN-Karte](#page-3-2)
- **Ausbauen des Funkmoduls (HF)**
- **Einbauen des Funkmoduls (HF)**
- WARNUNG: Bevor Sie Arbeiten im Inneren des Computers ausführen, lesen Sie zunächst die im Lieferumfang des Computers enthaltenen<br>Sicherheitshinweise. Zusätzliche Empfehlungen zur bestmöglichen Umsetzung der Sicherheitsrich **Thema Sicherheitsbestimmungen unter der Adresse www.dell.com/regulatory\_compliance.**

## <span id="page-3-1"></span>**Entfernen der WLAN-Karte**

- 1. Befolgen Sie die Anweisungen unter [Vorbereitung](file:///C:/data/systems/STD1909/ge/sm/before_y.htm#wp1180557).
- 2. Entfernen Sie die Computerabdeckung (siehe [Entfernen der Computerabdeckung\)](file:///C:/data/systems/STD1909/ge/sm/computer.htm#wp1181768).
- 3. Entfernen Sie die innere Abdeckung (siehe [Entfernen der inneren Abdeckung](file:///C:/data/systems/STD1909/ge/sm/sheild.htm#wp1181825)).
- 4. Trennen Sie die Antennenkabel von der WLAN-Karte.
- 5. Geben Sie die WLAN-Karte frei, indem Sie auf die Klammern auf beiden Seiten der Karte drücken.

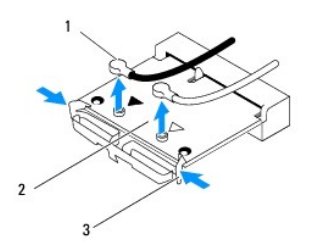

|     | Antennenkabel (2) | <b>WI AN-Karte</b> |
|-----|-------------------|--------------------|
| נ ו | (lammern (2)      |                    |

6. Heben Sie die Karte vom Systemplatinenanschluss ab.

## <span id="page-3-2"></span>**Austauschen der WLAN-Karte**

- **VORSICHT: Die Anschlüsse sind codiert, um ein falsches Anschließen zu vermeiden. Durch übermäßige Kraftanwendung können die Anschlüsse beschädigt werden.**
- VORSICHT: **Um eine Beschädigung der WLAN**-Karte zu vermeiden, sollten Sie sicherstellen, dass sich keine Kabel unter der Karte befinden.<br><mark>Achten Sie außerdem darauf, die Antennenkabel unter der Karte zu entfernen.</mark>
- 1. Befolgen Sie die Anweisungen unter [Vorbereitung](file:///C:/data/systems/STD1909/ge/sm/before_y.htm#wp1180557).
- 2. Schließen Sie die entsprechenden Antennenkabel an die soeben installierte WLAN-Karte an. Auf der Beschriftung der WLAN-Karte sind zwei Dreiecke (schwarz und weiß):
	- l Schließen Sie das schwarze Kabel an dem Anschluss an, der mit dem schwarzen Dreieck markiert ist.
	- l Schließen Sie das weiße Kabel an dem Anschluss an, der mit dem weißen Dreieck markiert ist.
- 3. Richten Sie die Kerbe auf der WLAN-Karte an der Aussparung im Anschluss des Steckplatzes aus.
- 4. Stecken Sie die WLAN-Karte in einem 45°-Winkel in den Systemplatinenanschluss.
- 5. Drücken Sie die WLAN-Karte nach unten, bis sie mit einem Klick einrastet.
- 6. Bringen Sie die innere Abdeckung wieder an (siehe [Anbringen der inneren Abdeckung](file:///C:/data/systems/STD1909/ge/sm/sheild.htm#wp1181884)).
- 7. Bringen Sie die Computerabdeckung wieder an (siehe [Anbringen der Computerabdeckung\)](file:///C:/data/systems/STD1909/ge/sm/computer.htm#wp1181791).

## <span id="page-4-0"></span>**Ausbauen des Funkmoduls (HF)**

- WARNUNG: Bevor Sie Arbeiten im Inneren des Computers ausführen, lesen Sie zunächst die im Lieferumfang des Computers enthaltenen<br>Sicherheitshinweise. Zusätzliche Empfehlungen zur bestmöglichen Umsetzung der Sicherheitsrich
- 1. Befolgen Sie die Anweisungen unter [Vorbereitung](file:///C:/data/systems/STD1909/ge/sm/before_y.htm#wp1180557).
- 2. Entfernen Sie die Computerabdeckung (siehe [Entfernen der Computerabdeckung\)](file:///C:/data/systems/STD1909/ge/sm/computer.htm#wp1181768).
- 3. Entfernen Sie die innere Abdeckung (siehe [Entfernen der inneren Abdeckung](file:///C:/data/systems/STD1909/ge/sm/sheild.htm#wp1181825)).
- 4. Entfernen Sie den Standrahmen (siehe [Entfernen des Standrahmens](file:///C:/data/systems/STD1909/ge/sm/stand.htm#wp1181108)).
- 5. Entfernen Sie die hintere E/A-Leiste (siehe [Entfernen der hinteren E/A-](file:///C:/data/systems/STD1909/ge/sm/io_panel.htm#wp1181511) Leiste).
- 6. Bauen Sie den Prozessorlüfter aus (siehe [Ausbauen des Prozessorlüfters](file:///C:/data/systems/STD1909/ge/sm/heat_sin.htm#wp1194104)).
- 7. Bauen Sie den rechten Lautsprecher aus (siehe [Ausbauen des rechten Lautsprechers\)](file:///C:/data/systems/STD1909/ge/sm/speaker.htm#wp1180868).
- 8. Bauen Sie das optische Laufwerk aus (siehe [Ausbauen des optischen Laufwerks\)](file:///C:/data/systems/STD1909/ge/sm/drives.htm#wp1182994).
- 9. Lösen Sie die Schraube, mit der das Funkmodul (HF) befestigt ist, drehen Sie das Modul um und ziehen Sie das Funkmodulkabel ab.

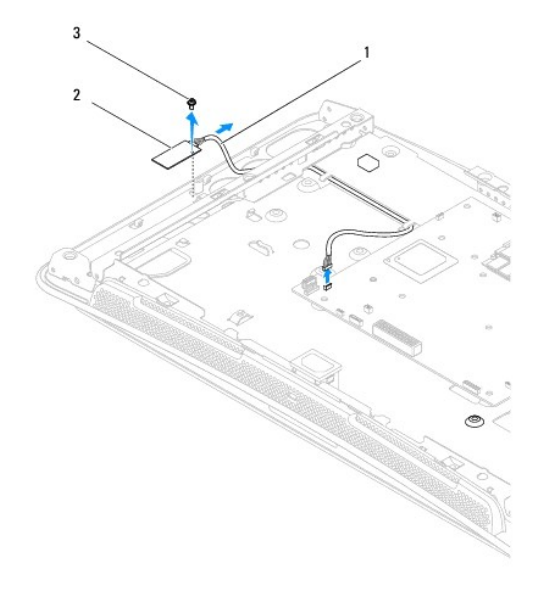

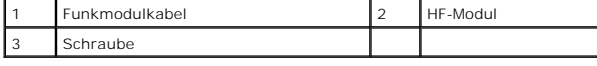

## <span id="page-4-1"></span>**Einbauen des Funkmoduls (HF)**

- 1. Befolgen Sie die Anweisungen unter [Vorbereitung](file:///C:/data/systems/STD1909/ge/sm/before_y.htm#wp1180557).
- 2. Schließen Sie zum Einbauen des Funkmoduls das Funkmodulkabel an.
- 3. Drehen Sie das Funkmodul um und richten Sie die Schraubbohrung auf dem Modul an der am Gehäuse aus.
- 4. Bringen Sie die Schraube zur Befestigung des Funkmoduls wieder an.
- 5. Bauen Sie das optische Laufwerk wieder ein (siehe [Einbauen des optischen Laufwerks](file:///C:/data/systems/STD1909/ge/sm/drives.htm#wp1180667)).
- 6. Bauen Sie den rechten Lautsprecher wieder ein (siehe [Einbauen des rechten Lautsprechers](file:///C:/data/systems/STD1909/ge/sm/speaker.htm#wp1182047)).
- 7. Bauen Sie den Prozessorlüfter wieder ein (siehe [Einbauen des Prozessorlüfters](file:///C:/data/systems/STD1909/ge/sm/heat_sin.htm#wp1194315)).
- 8. Bringen Sie die hintere E/A-Leiste wieder an (siehe [Anbringen der hinteren E/A-Leiste](file:///C:/data/systems/STD1909/ge/sm/io_panel.htm#wp1180494)).
- 9. Bringen Sie den Standrahmen wieder an (siehe [Standrahmen austauschen\)](file:///C:/data/systems/STD1909/ge/sm/stand.htm#wp1181135).
- 10. Bringen Sie die innere Abdeckung wieder an (siehe [Anbringen der inneren Abdeckung](file:///C:/data/systems/STD1909/ge/sm/sheild.htm#wp1181884)).
- 11. Bringen Sie die Computerabdeckung wieder an (siehe [Anbringen der Computerabdeckung\)](file:///C:/data/systems/STD1909/ge/sm/computer.htm#wp1181791).

### <span id="page-6-0"></span> **Batterie**

**Dell Studio One 19/1909 Service-Handbuch** 

- **Entfernen der Batterie**
- **Einsetzen der Batterie**
- **WARNUNG: Bevor Sie Arbeiten im Inneren des Computers ausführen, lesen Sie zunächst die im Lieferumfang des Computers enthaltenen**  Sicherheitshinweise. Zusätzliche Empfehlungen zur bestmöglichen Umsetzung der Sicherheitsrichtlinien finden Sie auf unserer Website zum<br>Thema Sicherheitsbestimmungen unter der Adresse www.dell.com/regulatory\_compliance.
- WARNUNG: Eine falsch eingesetzte neue Batterie kann explodieren. Tauschen Sie die Batterie nur gegen denselben oder einen gleichwertigen,<br>vom Hersteller empfohlenen Typ aus. Leere Batterien sind entsprechend den Hersteller

## <span id="page-6-1"></span>**Entfernen der Batterie**

- <span id="page-6-2"></span>1. Notieren Sie alle im System-Setup angezeigten Einstellungen (siehe [System-Setup\)](file:///C:/data/systems/STD1909/ge/sm/sys_setu.htm#wp1005451), damit Sie die richtigen Einstellungen in [Schritt 7](#page-7-1) wiederherstellen können.
- 2. Befolgen Sie die Anweisungen unter [Vorbereitung](file:///C:/data/systems/STD1909/ge/sm/before_y.htm#wp1180557).
- 3. Entfernen Sie die Computerabdeckung (siehe [Entfernen der Computerabdeckung\)](file:///C:/data/systems/STD1909/ge/sm/computer.htm#wp1181768).
- 4. Entfernen Sie die innere Abdeckung (siehe [Entfernen der inneren Abdeckung](file:///C:/data/systems/STD1909/ge/sm/sheild.htm#wp1181825)).
- 5. Ziehen Sie die Kabel von den Anschlüssen HDD\_POWER und SATA\_1 ab (siehe [Komponenten der Systemplatine](file:///C:/data/systems/STD1909/ge/sm/technica.htm#wp1183981)).
- 6. Suchen Sie den Batteriesockel auf der Systemplatine (siehe [Komponenten der Systemplatine](file:///C:/data/systems/STD1909/ge/sm/technica.htm#wp1183981)).
- VORSICHT: Wenn Sie die Batterie mit einem stumpfen Gegenstand aus der Halterung hebeln, achten Sie darauf, dass Sie dabei die Systemplatine<br>nicht berühren. Achten Sie darauf, dass das Werkzeug genau zwischen Batterie und S
- 7. Drücken Sie den Batteriefreigabehebel vorsichtig von der Batterie weg, sodass sich die Batterie aus der Halterung löst.
- 8. Entfernen Sie die Batterie aus dem System und entsorgen Sie sie vorschriftsmäßig.

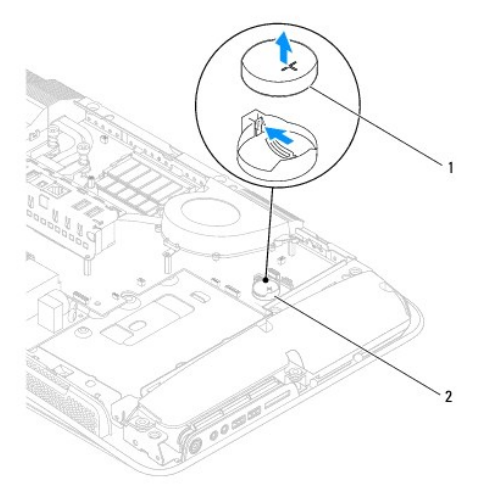

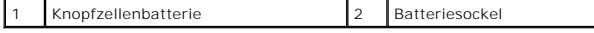

## <span id="page-7-2"></span><span id="page-7-0"></span>**Einsetzen der Batterie**

- 1. Befolgen Sie die Anweisungen unter [Vorbereitung](file:///C:/data/systems/STD1909/ge/sm/before_y.htm#wp1180557).
- 2. Setzen Sie die neue Batterie mit der Seite "+" nach oben im Sockel ein und achten Sie darauf, dass sie richtig sitzt.
- 3. Schließen Sie die Kabel wieder an die Anschlüsse HDD\_POWER und SATA\_1 an (siehe [Komponenten der Systemplatine\)](file:///C:/data/systems/STD1909/ge/sm/technica.htm#wp1183981).
- 4. Bringen Sie die innere Abdeckung wieder an (siehe [Anbringen der inneren Abdeckung](file:///C:/data/systems/STD1909/ge/sm/sheild.htm#wp1181884)).
- 5. Bringen Sie die Computerabdeckung wieder an (siehe [Anbringen der Computerabdeckung\)](file:///C:/data/systems/STD1909/ge/sm/computer.htm#wp1181791).
- 6. Schließen Sie den Computer und die zugehörigen Geräte an Steckdosen an und schalten Sie sie ein.
- <span id="page-7-1"></span>7. Rufen Sie das System-Setup auf (siehe [System-Setup\)](file:///C:/data/systems/STD1909/ge/sm/sys_setu.htm#wp1005451) und stellen Sie die in [Schritt 1](#page-6-2) notierten Einstellungen wieder her.

## <span id="page-8-0"></span> **Computerabdeckung**

**Dell Studio One 19/1909 Service-Handbuch** 

- $\bullet$  Entfernen der Computerabdeckung
- **Anbringen der Computerabdeckung**
- **WARNUNG: Bevor Sie Arbeiten im Inneren des Computers ausführen, lesen Sie zunächst die im Lieferumfang des Computers enthaltenen**  Sicherheitshinweise. Zusätzliche Empfehlungen zur bestmöglichen Umsetzung der Sicherheitsrichtlinien finden Sie auf unserer Website zum<br>Thema Sicherheitsbestimmungen unter der Adresse www.dell.com/regulatory\_compliance.
- **WARNUNG: Um elektrische Schläge zu vermeiden, trennen Sie vor dem Entfernen der Computerabdeckung den Computer immer von der Steckdose.**

**VORSICHT: Stellen Sie sicher, dass auf der Arbeitsfläche genügend Platz für die abgenommene Computerabdeckung vorhanden ist (mindestens 30 cm).**

### <span id="page-8-1"></span>**Entfernen der Computerabdeckung**

1. Befolgen Sie die Anweisungen unter [Vorbereitung](file:///C:/data/systems/STD1909/ge/sm/before_y.htm#wp1180557).

**VORSICHT: Achten Sie vor dem Öffnen des Computers darauf, dass Sie ihn auf ein weiches Tuch oder eine saubere Arbeitsfläche stellen, damit das Display nicht zerkratzt wird.**

- 2. Legen Sie den Computer mit der Vorderseite nach unten auf eine flache Arbeitsfläche.
- 3. Lösen Sie die Computerabdeckung mit den Fingern vom Computer, indem Sie sie innen anheben. Beginnen Sie an der Aussparung an der Unterseite der Abdeckung.
- 4. Lösen Sie nach und nach die gesamte Abdeckung und nehmen Sie sie vorsichtig vom Computer ab.

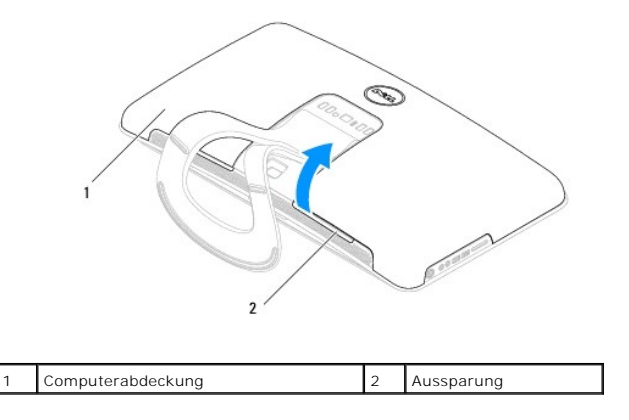

5. Nehmen Sie die Abdeckung vom Computer ab und verwahren Sie sie an einem sicheren Ort.

## <span id="page-8-2"></span>**Anbringen der Computerabdeckung**

- 1. Befolgen Sie die Anweisungen unter [Vorbereitung](file:///C:/data/systems/STD1909/ge/sm/before_y.htm#wp1180557).
- 2. Platzieren Sie die Computerabdeckung auf dem Computer.
- 3. Setzen Sie vorsichtig die Stifte in die Bohrungen der inneren Abdeckung ein.
- 4. Drücken Sie die Computerabdeckung nach unten und drücken Sie sie dann am Rand an, bis sie einrastet.

5. Schließen Sie den Computer und die zugehörigen Geräte an die Stromversorgung an und schalten Sie sie ein.

# <span id="page-10-0"></span> **Trägeranordnung**

**Dell Studio One 19/1909 Service-Handbuch** 

- [Ausbauen der Trägeranordnung](#page-10-1)  [Einbauen der Trägeranordnung](#page-11-0)
- 
- WARNUNG: Bevor Sie Arbeiten im Inneren des Computers ausführen, lesen Sie zunächst die im Lieferumfang des Computers enthaltenen<br>Sicherheitshinweise. Zusätzliche Empfehlungen zur bestmöglichen Umsetzung der Sicherheitsrich
- VORSICHT: Um elektrostatische Entladungen zu vermeiden, erden Sie sich mittels eines Erdungsarmbandes oder durch regelmäßiges Berühren<br>einer nicht lackierten Metallfläche (wie der Standrahmen des Computers).

## <span id="page-10-1"></span>**Ausbauen der Trägeranordnung**

- 1. Befolgen Sie die Anweisungen unter [Vorbereitung](file:///C:/data/systems/STD1909/ge/sm/before_y.htm#wp1180557).
- 2. Bauen Sie die Festplatte aus (siehe [Ausbauen der Festplatte](file:///C:/data/systems/STD1909/ge/sm/drives.htm#wp1180238)).
- 3. Bauen Sie das Netzteil aus (siehe [Ausbauen des Netzteils\)](file:///C:/data/systems/STD1909/ge/sm/psu.htm#wp1196819).
- 4. Bauen Sie das optische Laufwerk aus (siehe [Ausbauen des optischen Laufwerks\)](file:///C:/data/systems/STD1909/ge/sm/drives.htm#wp1182994).
- 5. Entfernen Sie die seitliche E/A-Leiste (siehe [Entfernen der seitlichen E/A-](file:///C:/data/systems/STD1909/ge/sm/side_io_.htm#wp1182267) Leiste).
- 6. Bauen Sie den Inverter aus (siehe [Ausbauen des Inverters\)](file:///C:/data/systems/STD1909/ge/sm/inverter.htm#wp1182154).
- 7. Bauen Sie die Systemplatine aus (siehe [Ausbauen der Systemplatine](file:///C:/data/systems/STD1909/ge/sm/sysboard.htm#wp1036353)).
- 8. Lösen Sie die 14 Schrauben, mit denen die Trägeranordnung am LCD- Display befestigt ist.

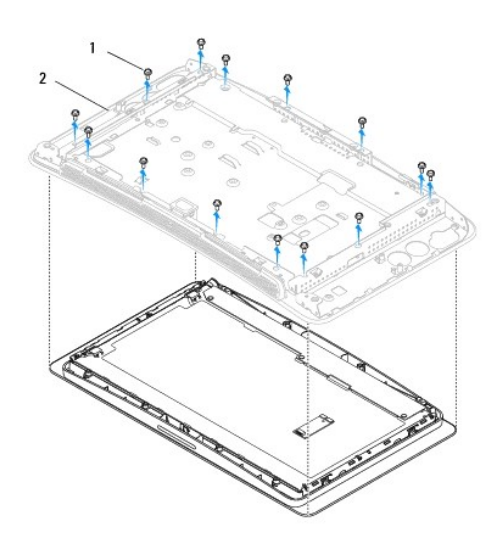

#### Schrauben (14)  $\begin{vmatrix} 2 & \text{Trägeranordnung} \end{vmatrix}$

- 9. Ziehen Sie die folgenden Kabel vom LCD-Display ab:
	- l LVDS-Kabel vom LVDS-Anschluss
	- l Touchpadkabel vom Touchpadanschluss
	- l Kabel des berührungsempfindlichen Displays vom zugehörigen Modul

<span id="page-11-1"></span>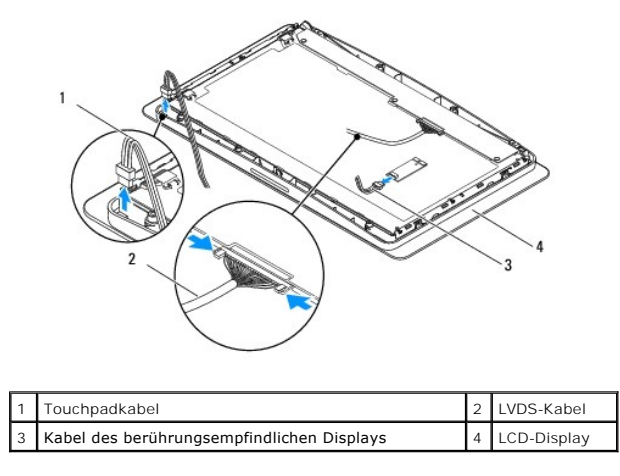

## <span id="page-11-0"></span>**Einbauen der Trägeranordnung**

- 1. Befolgen Sie die Anweisungen unter [Vorbereitung](file:///C:/data/systems/STD1909/ge/sm/before_y.htm#wp1180557).
- 2. Schließen Sie die folgenden Kabel wieder an das LCD-Display an:
	- l LVDS-Kabel an den LVDS-Anschluss
	- l Touchpadkabel an den Touchpadanschluss
	- l Kabel des berührungsempfindlichen Displays an das zugehörige Modul
- 3. Bringen Sie die 14 Schrauben wieder an, mit denen die Trägeranordnung am LCD-Display befestigt wird.
- 4. Bauen Sie die Festplatte wieder ein (siehe [Einbauen der Festplatte](file:///C:/data/systems/STD1909/ge/sm/drives.htm#wp1180764)).
- 5. Bauen Sie das Netzteil wieder ein (siehe [Einbauen des Netzteils](file:///C:/data/systems/STD1909/ge/sm/psu.htm#wp1196837)).
- 6. Bauen Sie das optische Laufwerk wieder ein (siehe [Einbauen des optischen Laufwerks](file:///C:/data/systems/STD1909/ge/sm/drives.htm#wp1180667)).
- 7. Bauen Sie den Inverter wieder ein (siehe [Einbauen des Inverters\)](file:///C:/data/systems/STD1909/ge/sm/inverter.htm#wp1180303).
- 8. Bringen Sie die seitliche E/A-Leiste wieder an (siehe [Anbringen der seitlichen E/A-Leiste\)](file:///C:/data/systems/STD1909/ge/sm/side_io_.htm#wp1182286).
- 9. Bauen Sie die Systemplatine wieder ein (siehe [Einbauen der Systemplatine](file:///C:/data/systems/STD1909/ge/sm/sysboard.htm#wp1036360)).

### <span id="page-12-0"></span> **Laufwerke**

**Dell Studio One 19/1909 Service-Handbuch** 

- **4** Ausbauen der Festplatte
- [Einbauen der Festplatte](#page-13-1)
- [Ausbauen des optischen Laufwerks](#page-13-2)
- **Einbauen des optischen Laufwerks**
- WARNUNG: Bevor Sie Arbeiten im Inneren des Computers ausführen, lesen Sie zunächst die im Lieferumfang des Computers enthaltenen<br>Sicherheitshinweise. Zusätzliche Empfehlungen zur bestmöglichen Umsetzung der Sicherheitsrich

## <span id="page-12-1"></span>**Ausbauen der Festplatte**

- 1. Befolgen Sie die Anweisungen unter [Vorbereitung](file:///C:/data/systems/STD1909/ge/sm/before_y.htm#wp1180557).
- 2. Entfernen Sie die Computerabdeckung (siehe [Entfernen der Computerabdeckung\)](file:///C:/data/systems/STD1909/ge/sm/computer.htm#wp1181768).
- 3. Entfernen Sie die innere Abdeckung (siehe [Entfernen der inneren Abdeckung](file:///C:/data/systems/STD1909/ge/sm/sheild.htm#wp1181825)).
- 4. Lockern Sie die zwei unverlierbaren Schrauben, mit denen der Festplattenträger am Gehäuse befestigt ist.
- 5. Ziehen Sie die Festplatte zu sich her und heben Sie sie aus dem Gehäuse heraus.
- 6. Ziehen Sie den Stecker von der Festplatte ab.

**ANMERKUNG:** Falls Sie die Festplatte jetzt nicht austauschen, ziehen Sie das andere Ende des Datenkabels vom Anschluss (SATA\_1) und das<br>Stromversorgungskabel vom Anschluss (HDD\_POWER) auf der Systemplatine ab und legen es

7. Heben Sie den Festplattenträger aus dem Gehäuse heraus.

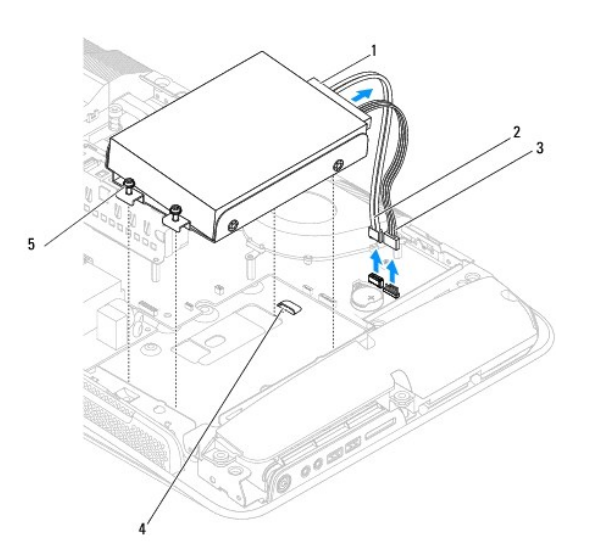

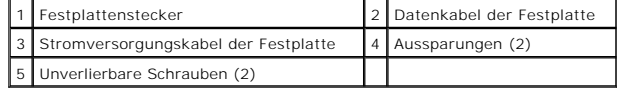

8. Lösen Sie die vier Schrauben, mit denen die Festplatte im Festplattenträger befestigt ist.

<span id="page-13-0"></span>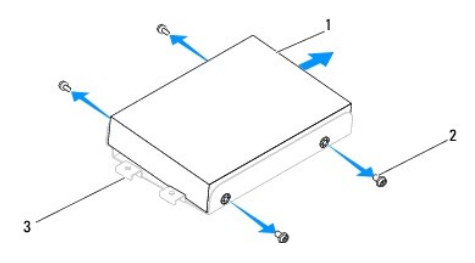

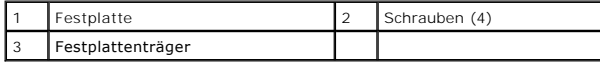

### <span id="page-13-1"></span>**Einbauen der Festplatte**

- 1. Befolgen Sie die Anweisungen unter [Vorbereitung](file:///C:/data/systems/STD1909/ge/sm/before_y.htm#wp1180557).
- 2. Bereiten Sie die neue Festplatte für den Einbau vor und stellen Sie anhand der zugehörigen Dokumentation sicher, dass sie für den Computer konfiguriert ist.
- 3. Richten Sie die Schraubbohrungen in der Festplatte an denen im Festplattenträger aus.
- 4. Bringen Sie die vier Schrauben an, mit denen die Festplatte im Festplattenträger befestigt wird.
- 5. Stecken Sie den Stecker des Datenkabels in die Festplatte ein.
- 6. Schieben Sie den Festplattenträger in die Aussparungen im Gehäuse.
- 7. Richten Sie die Schraubbohrungen im Festplattenträger an denen im Gehäuse aus.
- 8. Ziehen Sie die zwei unverlierbaren Schrauben fest, mit denen der Festplattenträger am Gehäuse befestigt wird.
- 9. Bringen Sie die innere Abdeckung wieder an (siehe [Anbringen der inneren Abdeckung](file:///C:/data/systems/STD1909/ge/sm/sheild.htm#wp1181884)).
- 10. Bringen Sie die Computerabdeckung wieder an (siehe [Anbringen der Computerabdeckung\)](file:///C:/data/systems/STD1909/ge/sm/computer.htm#wp1181791).

### <span id="page-13-2"></span>**Ausbauen des optischen Laufwerks**

- 1. Befolgen Sie die Anweisungen unter [Vorbereitung](file:///C:/data/systems/STD1909/ge/sm/before_y.htm#wp1180557).
- 2. Entfernen Sie die Computerabdeckung (siehe [Entfernen der Computerabdeckung\)](file:///C:/data/systems/STD1909/ge/sm/computer.htm#wp1181768).
- 3. Entfernen Sie die innere Abdeckung (siehe [Entfernen der inneren Abdeckung](file:///C:/data/systems/STD1909/ge/sm/sheild.htm#wp1181825)).
- 4. Entfernen Sie den Standrahmen (siehe [Entfernen des Standrahmens](file:///C:/data/systems/STD1909/ge/sm/stand.htm#wp1181108)).
- 5. Entfernen Sie die hintere E/A-Leiste (siehe [Entfernen der hinteren E/A-](file:///C:/data/systems/STD1909/ge/sm/io_panel.htm#wp1181511) Leiste).
- 6. Bauen Sie den Prozessorlüfter aus (siehe [Ausbauen des Prozessorlüfters](file:///C:/data/systems/STD1909/ge/sm/heat_sin.htm#wp1194104)).
- 7. Bauen Sie den rechten Lautsprecher aus (siehe [Ausbauen des rechten Lautsprechers\)](file:///C:/data/systems/STD1909/ge/sm/speaker.htm#wp1180868).
- 8. Ziehen Sie den Anschlussstecker des optischen Laufwerks ab.

**ANMERKUNG:** Falls Sie das optische Laufwerk jetzt nicht austauschen, ziehen Sie das andere Ende des Datenkabels vom Anschluss SATA\_2 und<br>das Stromversorgungskabel vom Anschluss ODD\_POWER auf der Systemplatine ab und legen

9. Lösen Sie die drei Schrauben, mit denen der Träger des optischen Laufwerks am Gehäuse befestigt ist und heben Sie ihn aus dem Computer.

<span id="page-14-0"></span>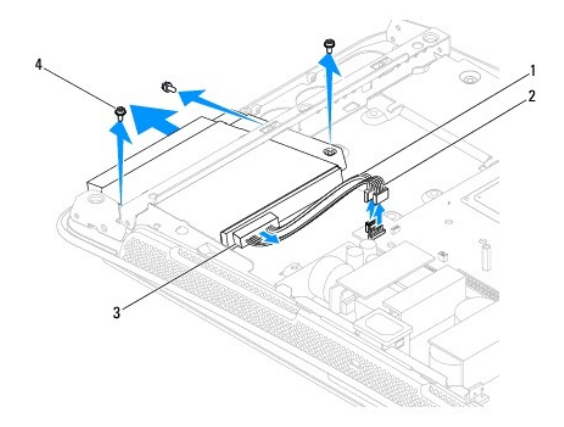

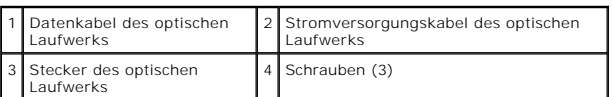

10. Lösen Sie die vier Schrauben, mit denen das optische Laufwerk im Träger befestigt ist.

11. Schieben Sie das optische Laufwerk aus dem optischen Laufwerkträger.

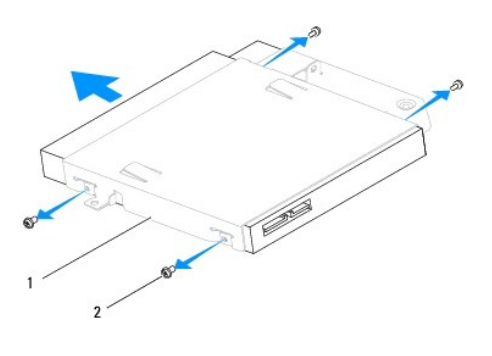

1 Träger für das optische Laufwerk 2 Schrauben (4)

## <span id="page-14-1"></span>**Einbauen des optischen Laufwerks**

- 1. Befolgen Sie die Anweisungen unter [Vorbereitung](file:///C:/data/systems/STD1909/ge/sm/before_y.htm#wp1180557).
- 2. Bereiten Sie das neue optische Laufwerk für den Einbau vor und stellen Sie anhand der zugehörigen Dokumentation sicher, dass es für den Computer konfiguriert ist.
- 3. Schieben Sie das Laufwerk in den optischen Laufwerkträger.
- 4. Richten Sie die Schraubbohrungen am optischen Laufwerk an den Schraubbohrungen am optischen Laufwerkträger aus und bringen Sie die vier Schrauben wieder an, mit denen das optische Laufwerk befestigt wird.
- 5. Richten Sie die Schraubbohrungen am optischen Laufwerkträger an den Schraubbohrungen am Gehäuse aus und bringen Sie die drei Schrauben wieder an, mit denen das optische Laufwerk befestigt wird.
- 6. Stecken Sie den Anschlussstecker des optischen Laufwerks ein.
- 7. Bauen Sie den rechten Lautsprecher wieder ein (siehe [Einbauen des rechten Lautsprechers](file:///C:/data/systems/STD1909/ge/sm/speaker.htm#wp1182047)).
- 8. Bauen Sie den Prozessorlüfter wieder ein (siehe [Einbauen des Prozessorlüfters](file:///C:/data/systems/STD1909/ge/sm/heat_sin.htm#wp1194315)).
- 9. Bringen Sie die hintere E/A-Leiste wieder an (siehe [Anbringen der hinteren E/A-Leiste](file:///C:/data/systems/STD1909/ge/sm/io_panel.htm#wp1180494)).
- 10. Bringen Sie den Standrahmen wieder an (siehe [Standrahmen austauschen\)](file:///C:/data/systems/STD1909/ge/sm/stand.htm#wp1181135).
- 11. Bringen Sie die innere Abdeckung wieder an (siehe [Anbringen der inneren Abdeckung](file:///C:/data/systems/STD1909/ge/sm/sheild.htm#wp1181884)).
- 12. Bringen Sie die Computerabdeckung wieder an (siehe [Anbringen der Computerabdeckung\)](file:///C:/data/systems/STD1909/ge/sm/computer.htm#wp1181791).

## <span id="page-16-0"></span> **Prozessorlüfter und Kühlkörper**

**Dell Studio One 19/1909 Service-Handbuch** 

- [Ausbauen des Kühlkörpers](#page-16-1)
- [Einbauen des Kühlkörpers](#page-16-2)
- [Ausbauen des Prozessorlüfters](#page-17-1)
- **Einbauen des Prozessorlüfters**
- WARNUNG: Bevor Sie Arbeiten im Inneren des Computers ausführen, lesen Sie zunächst die im Lieferumfang des Computers enthaltenen<br>Sicherheitshinweise. Zusätzliche Empfehlungen zur bestmöglichen Umsetzung der Sicherheitsrich **Thema Sicherheitsbestimmungen unter der Adresse www.dell.com/regulatory\_compliance.**
- **WARNUNG: Der Kühlkörper kann im normalen Betrieb sehr heiß werden. Vergewissern Sie sich, dass der Kühlkörper ausreichend abgekühlt ist, bevor Sie ihn berühren.**

VORSICHT: Führen Sie die folgenden Schritte nur aus, wenn Sie mit dem Ausbauen und Einbauen von Hardware vertraut sind. Bei falscher<br>Vorgehensweise kann die Systemplatine beschädigt werden. Technische Serviceinformationen

## <span id="page-16-1"></span>**Ausbauen des Kühlkörpers**

- VORSICHT: Um eine maximale Kühlleistung für den Prozessor sicherzustellen, vermeiden Sie jede Berührung der Wärmeleitbereiche auf dem<br>Kühlkörper des Prozessors. Durch Hautfette kann die Wärmeleitfähigkeit der Wärmeleitpast
- 1. Befolgen Sie die Anweisungen unter [Vorbereitung](file:///C:/data/systems/STD1909/ge/sm/before_y.htm#wp1180557).
- 2. Entfernen Sie die Computerabdeckung (siehe [Entfernen der Computerabdeckung\)](file:///C:/data/systems/STD1909/ge/sm/computer.htm#wp1181768).
- 3. Entfernen Sie die innere Abdeckung (siehe [Entfernen der inneren Abdeckung](file:///C:/data/systems/STD1909/ge/sm/sheild.htm#wp1181825)).
- 4. Entfernen Sie den Standrahmen (siehe [Entfernen des Standrahmens](file:///C:/data/systems/STD1909/ge/sm/stand.htm#wp1181108)).
- 5. Entfernen Sie die hintere E/A-Leiste (siehe [Entfernen der hinteren E/A-](file:///C:/data/systems/STD1909/ge/sm/io_panel.htm#wp1181511) Leiste).
- 6. Lockern Sie die vier unverlierbaren Schrauben, mit denen der Kühlkörper an der Systemplatine befestigt ist.
- 7. Entfernen Sie die Schraube, mit der der Kühlkörper am Gehäuse befestigt ist.
- 8. Heben Sie den Kühlkörper vorsichtig aus dem Computer.

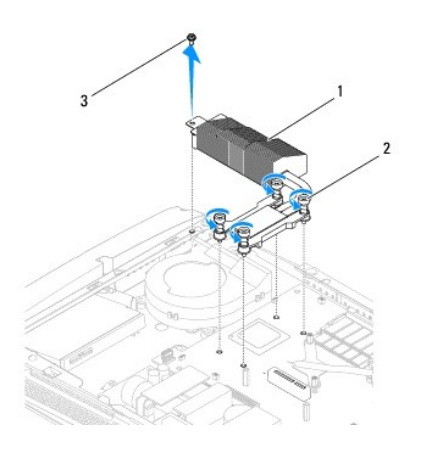

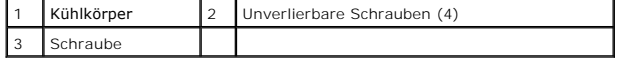

### <span id="page-16-2"></span>**Einbauen des Kühlkörpers**

<span id="page-17-0"></span>**VORSICHT: Durch eine falsche Ausrichtung des Prozessorkühlkörpers können die Systemplatine und der Prozessor beschädigt werden.**

1. Befolgen Sie die Anweisungen unter [Vorbereitung](file:///C:/data/systems/STD1909/ge/sm/before_y.htm#wp1180557).

ANMERKUNG: Sie können die ursprüngliche Wärmeleitpaste erneut verwenden, wenn der alte Prozessor und der zugehörige Kühlkörper<br>zusammen wieder eingebaut werden. Falls entweder der Prozessor oder der Prozessorkühlkörper ers

- 2. Entfernen Sie Rückstände der Wärmeleitpaste von der Unterseite des Kühlkörpers und bringen Sie neue Paste auf.
- 3. Richten Sie die Schrauben am Prozessorkühlkörper an den Schraubbohrungen am Gehäuse aus.

VORSICHT: Um Schäden am Prozessor zu vermeiden, halten Sie sich beim Anziehen der Schrauben an die auf dem Kühlkörper angegebene<br>Reihenfolge, damit die auf den Prozessor wirkenden Kräfte gleichmäßig verteilt werden.

- 4. Ziehen Sie die vier unverlierbaren Schrauben am unteren Ende des Prozessorkühlkörpers in der auf dem Prozessor angegebenen Reihenfolge fest.
- 5. Befestigen Sie den Kühlkörper wieder mit der Schraube am Gehäuse.
- 6. Bringen Sie die hintere E/A-Leiste wieder an (siehe [Anbringen der hinteren E/A-Leiste](file:///C:/data/systems/STD1909/ge/sm/io_panel.htm#wp1180494)).
- 7. Bringen Sie den Standrahmen wieder an (siehe [Standrahmen austauschen\)](file:///C:/data/systems/STD1909/ge/sm/stand.htm#wp1181135).
- 8. Bringen Sie die innere Abdeckung wieder an (siehe [Anbringen der inneren Abdeckung](file:///C:/data/systems/STD1909/ge/sm/sheild.htm#wp1181884)).
- 9. Bringen Sie die Computerabdeckung wieder an (siehe [Anbringen der Computerabdeckung\)](file:///C:/data/systems/STD1909/ge/sm/computer.htm#wp1181791).

### <span id="page-17-1"></span>**Ausbauen des Prozessorlüfters**

**WARNUNG: Berühren Sie den Lüfter nicht, wenn der Computer eingeschaltet ist.** 

- 1. Befolgen Sie die Anweisungen unter [Vorbereitung](file:///C:/data/systems/STD1909/ge/sm/before_y.htm#wp1180557).
- 2. Entfernen Sie die Computerabdeckung (siehe [Entfernen der Computerabdeckung\)](file:///C:/data/systems/STD1909/ge/sm/computer.htm#wp1181768).
- 3. Entfernen Sie die innere Abdeckung (siehe [Entfernen der inneren Abdeckung](file:///C:/data/systems/STD1909/ge/sm/sheild.htm#wp1181825)).
- 4. Lösen Sie die drei Schrauben, mit denen der Prozessorlüfter befestigt ist.
- 5. Ziehen Sie das Kabel des Prozessorlüfters vom Anschluss (CPU\_FAN1) auf der Systemplatine ab.

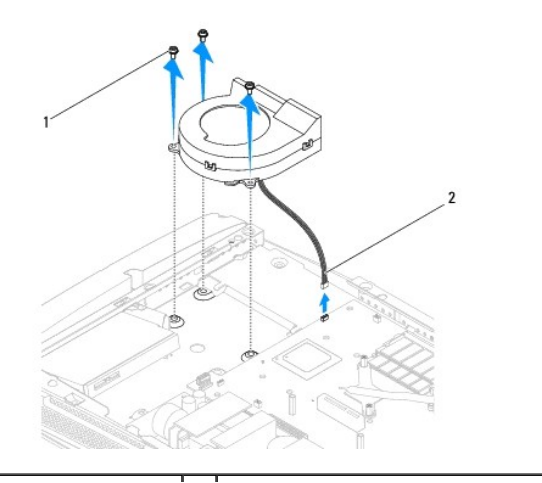

### <span id="page-18-0"></span>1 Schrauben (3) 2 Kabel des Prozessorlüfters

6. Heben Sie den Prozessorlüfter aus dem Computer heraus und verwahren Sie ihn an einem sicheren Ort.

 $\overline{\phantom{a}}$ 

## <span id="page-18-1"></span>**Einbauen des Prozessorlüfters**

- 1. Befolgen Sie die Anweisungen unter [Vorbereitung](file:///C:/data/systems/STD1909/ge/sm/before_y.htm#wp1180557).
- 2. Schließen Sie das Kabel des Prozessorlüfters an den Anschluss (CPU\_FAN1) auf der Systemplatine an.
- 3. Bringen Sie die drei Schrauben an, mit denen der Prozessorlüfter befestigt wird.
- 4. Bringen Sie die innere Abdeckung wieder an (siehe [Anbringen der inneren Abdeckung](file:///C:/data/systems/STD1909/ge/sm/sheild.htm#wp1181884)).
- 5. Bringen Sie die Computerabdeckung wieder an (siehe [Anbringen der Computerabdeckung\)](file:///C:/data/systems/STD1909/ge/sm/computer.htm#wp1181791).

### <span id="page-19-0"></span> **Inverter**

**Dell Studio One 19/1909 Service-Handbuch** 

- [Ausbauen des Inverters](#page-19-1)
- Einbauen des Inverters
- WARNUNG: Bevor Sie Arbeiten im Inneren des Computers ausführen, lesen Sie zunächst die im Lieferumfang des Computers enthaltenen<br>Sicherheitshinweise. Zusätzliche Empfehlungen zur bestmöglichen Umsetzung der Sicherheitsrich

### <span id="page-19-1"></span>**Ausbauen des Inverters**

- 1. Befolgen Sie die Anweisungen unter [Vorbereitung](file:///C:/data/systems/STD1909/ge/sm/before_y.htm#wp1180557).
- 2. Entfernen Sie die Computerabdeckung (siehe [Entfernen der Computerabdeckung\)](file:///C:/data/systems/STD1909/ge/sm/computer.htm#wp1181768).
- 3. Entfernen Sie die innere Abdeckung (siehe [Entfernen der inneren Abdeckung](file:///C:/data/systems/STD1909/ge/sm/sheild.htm#wp1181825)).
- 4. Entfernen Sie den Standrahmen (siehe [Entfernen des Standrahmens](file:///C:/data/systems/STD1909/ge/sm/stand.htm#wp1181108)).
- 5. Entfernen Sie die hintere E/A-Leiste (siehe [Entfernen der hinteren E/A-](file:///C:/data/systems/STD1909/ge/sm/io_panel.htm#wp1181511) Leiste).
- 6. Bauen Sie den Prozessorlüfter und den Kühlkörper aus (siehe [Ausbauen des Kühlkörpers](file:///C:/data/systems/STD1909/ge/sm/heat_sin.htm#wp1193030) und [Ausbauen des Prozessorlüfters](file:///C:/data/systems/STD1909/ge/sm/heat_sin.htm#wp1194104)).
- 7. Bauen Sie den rechten Lautsprecher aus (siehe [Ausbauen des rechten Lautsprechers\)](file:///C:/data/systems/STD1909/ge/sm/speaker.htm#wp1180868).
- 8. Bauen Sie das optische Laufwerk aus (siehe [Ausbauen des optischen Laufwerks\)](file:///C:/data/systems/STD1909/ge/sm/drives.htm#wp1182994).
- 9. Lösen Sie die zwei Schrauben, mit denen der Inverter am Gehäuse befestigt ist.
- 10. Ziehen Sie das Inverterkabel vom Inverter ab.
- 11. Ziehen Sie die beiden Kabel ab, mit denen der Inverter mit dem LCD- Display verbunden ist.
- 12. Heben Sie den Inverter aus dem Gehäuse heraus.

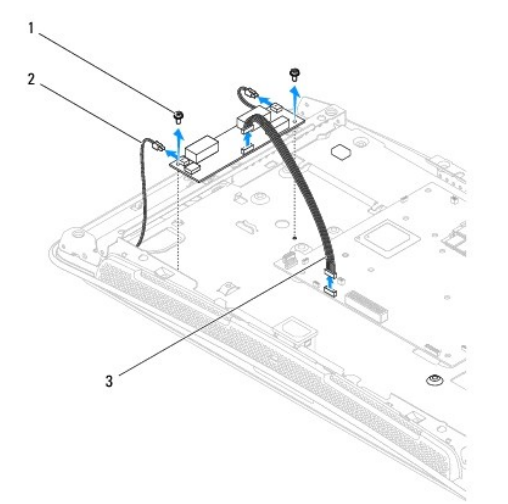

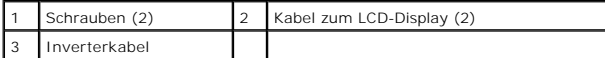

## <span id="page-20-1"></span><span id="page-20-0"></span>**Einbauen des Inverters**

- 1. Befolgen Sie die Anweisungen unter [Vorbereitung](file:///C:/data/systems/STD1909/ge/sm/before_y.htm#wp1180557).
- 2. Schließen Sie zum Einbauen des Inverters die zwei Kabel vom LCD- Display an den Inverter an.
- 3. Schließen Sie das Inverterkabel an den Anschluss INVERTER auf der Systemplatine an.
- 4. Bringen Sie die zwei Schrauben an, mit denen der Inverter am Gehäuse befestigt wird.
- 5. Bauen Sie das optische Laufwerk wieder ein (siehe [Einbauen des optischen Laufwerks](file:///C:/data/systems/STD1909/ge/sm/drives.htm#wp1180667)).
- 6. Bauen Sie den rechten Lautsprecher wieder ein (siehe [Einbauen des rechten Lautsprechers](file:///C:/data/systems/STD1909/ge/sm/speaker.htm#wp1182047)).
- 7. Bauen Sie den Prozessorlüfter und den Kühlkörper wieder ein (siehe [Einbauen des Kühlkörpers](file:///C:/data/systems/STD1909/ge/sm/heat_sin.htm#wp1194285) und [Einbauen des Prozessorlüfters](file:///C:/data/systems/STD1909/ge/sm/heat_sin.htm#wp1194315)).
- 8. Bringen Sie die hintere E/A-Leiste wieder an (siehe [Anbringen der hinteren E/A-Leiste](file:///C:/data/systems/STD1909/ge/sm/io_panel.htm#wp1180494)).
- 9. Bringen Sie den Standrahmen wieder an (siehe [Standrahmen austauschen\)](file:///C:/data/systems/STD1909/ge/sm/stand.htm#wp1181135).
- 10. Bringen Sie die innere Abdeckung wieder an (siehe [Anbringen der inneren Abdeckung](file:///C:/data/systems/STD1909/ge/sm/sheild.htm#wp1181884)).
- 11. Bringen Sie die [Computerabdeckung](file:///C:/data/systems/STD1909/ge/sm/computer.htm#wp1180372) wieder an (siehe Computerabdeckung).

### <span id="page-21-0"></span> **Hintere E/A-Leiste Dell Studio One 19/1909 Service-Handbuch**

- [Entfernen der hinteren E/A-Leiste](#page-21-1)  [Anbringen der hinteren E/A-Leiste](#page-21-2)
- WARNUNG: Bevor Sie Arbeiten im Inneren des Computers ausführen, lesen Sie zunächst die im Lieferumfang des Computers enthaltenen<br>Sicherheitshinweise. Zusätzliche Empfehlungen zur bestmöglichen Umsetzung der Sicherheitsrich

### <span id="page-21-1"></span>**Entfernen der hinteren E/A-Leiste**

- 1. Befolgen Sie die Anweisungen unter [Vorbereitung](file:///C:/data/systems/STD1909/ge/sm/before_y.htm#wp1180557).
- 2. Entfernen Sie die Computerabdeckung (siehe [Entfernen der Computerabdeckung\)](file:///C:/data/systems/STD1909/ge/sm/computer.htm#wp1181768).
- 3. Entfernen Sie die innere Abdeckung (siehe [Entfernen der inneren Abdeckung](file:///C:/data/systems/STD1909/ge/sm/sheild.htm#wp1181825)).
- 4. Entfernen Sie den Standrahmen (siehe [Entfernen des Standrahmens](file:///C:/data/systems/STD1909/ge/sm/stand.htm#wp1181108)).
- 5. Lösen Sie die zwei Schrauben, mit denen die hintere E/A-Leiste an der Systemplatine befestigt ist.
- 6. Heben Sie die hintere E/A-Leiste von der Systemplatine ab.

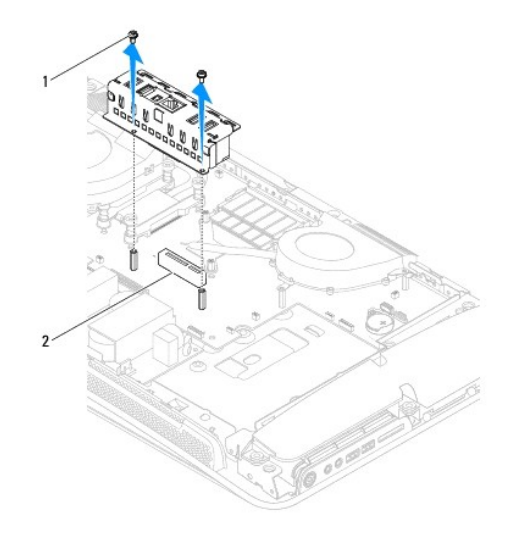

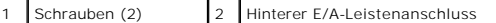

### <span id="page-21-2"></span>**Anbringen der hinteren E/A-Leiste**

- 1. Befolgen Sie die Anweisungen unter [Vorbereitung](file:///C:/data/systems/STD1909/ge/sm/before_y.htm#wp1180557).
- 2. Schieben Sie die hintere E/A-Leiste in den Anschluss (PCIE\_4X\_1) auf der Systemplatine, bis Sie fest sitzt.
- 3. Bringen Sie die zwei Schrauben wieder an, mit denen die hintere E/A- Leiste an der Systemplatine befestigt wird.
- 4. Bringen Sie den Standrahmen wieder an (siehe [Standrahmen austauschen\)](file:///C:/data/systems/STD1909/ge/sm/stand.htm#wp1181135).
- 5. Bringen Sie die innere Abdeckung wieder an (siehe [Anbringen der inneren Abdeckung](file:///C:/data/systems/STD1909/ge/sm/sheild.htm#wp1181884)).
- 6. Bringen Sie die Computerabdeckung wieder an (siehe [Anbringen der Computerabdeckung\)](file:///C:/data/systems/STD1909/ge/sm/computer.htm#wp1181791).
- 7. Schließen Sie den Computer und die zugehörigen Geräte an die Stromversorgung an und schalten Sie sie ein.

## <span id="page-23-0"></span> **Speichermodule**

**Dell Studio One 19/1909 Service-Handbuch** 

- **4** Ausbauen von Speichermodulen
- **C** Einbauen von Speichermodulen
- **WARNUNG: Bevor Sie Arbeiten im Inneren des Computers ausführen, lesen Sie zunächst die im Lieferumfang des Computers enthaltenen**  Sicherheitshinweise. Zusätzliche Empfehlungen zur bestmöglichen Umsetzung der Sicherheitsrichtlinien finden Sie auf unserer Website zum<br>Thema Sicherheitsbestimmungen unter der Adresse www.dell.com/regulatory\_compliance.

## <span id="page-23-1"></span>**Ausbauen von Speichermodulen**

- 1. Befolgen Sie die Anweisungen unter [Vorbereitung](file:///C:/data/systems/STD1909/ge/sm/before_y.htm#wp1180557).
- 2. Entfernen Sie die Computerabdeckung (siehe [Entfernen der Computerabdeckung\)](file:///C:/data/systems/STD1909/ge/sm/computer.htm#wp1181768).
- 3. Entfernen Sie die innere Abdeckung (siehe [Entfernen der inneren Abdeckung](file:///C:/data/systems/STD1909/ge/sm/sheild.htm#wp1181825)).
- 4. Drücken Sie zum Herausnehmen des Speichermoduls die Sicherungsklammern am Speichermodulanschluss zur Seite, bis das Modul freigegeben wird.

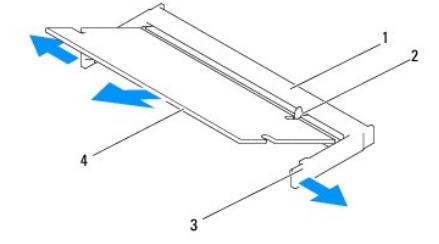

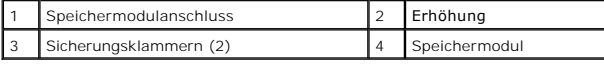

## <span id="page-23-2"></span>**Einbauen von Speichermodulen**

**VORSICHT: Falls das Speichermodul nicht korrekt installiert wurde, startet der Computer unter Umständen nicht ordnungsgemäß.**

- 1. Folgen Sie den Anweisungen unter [Vorbereitung.](file:///C:/data/systems/STD1909/ge/sm/before_y.htm#wp1180557)
- 2. Richten Sie die Kerbe auf der Unterseite des Moduls an der Erhöhung im Speichermodulanschluss aus.
- 3. Setzen Sie das Speichermodul in einem Winkel von 45° fest in den Steckplatz ein und drücken Sie es vorsichtig nach unten, bis es mit einem Klicken einrastet.

Wenn kein Klicken zu vernehmen ist, entfernen Sie das Modul und setzen Sie es erneut ein.

- 4. Bringen Sie die innere Abdeckung wieder an (siehe [Anbringen der inneren Abdeckung](file:///C:/data/systems/STD1909/ge/sm/sheild.htm#wp1181884)).
- 5. Bringen Sie die Computerabdeckung wieder an (siehe [Anbringen der Computerabdeckung\)](file:///C:/data/systems/STD1909/ge/sm/computer.htm#wp1181791).
- 6. Schließen Sie den Computer und die zugehörigen Geräte an Steckdosen an und schalten Sie sie ein.
- 7. Wenn die Meldung angezeigt wird, dass sich die Speichergröße geändert hat, drücken Sie zum Fortfahren die Taste <F1>.
- 8. Melden Sie sich am Computer an.
- 9. Klicken Sie auf <sup>®</sup> → Systemsteuerung → System, um zu überprüfen, ob der Speicher ordnungsgemäß installiert wurde.

10. Überprüfen Sie die angezeigte Speichergröße (RAM).

### <span id="page-25-0"></span> **Mikrofon**

**Dell Studio One 19/1909 Service-Handbuch** 

- [Ausbauen des Mikrofons](#page-25-1)
- [Einbauen des Mikrofons](#page-25-2)
- WARNUNG: Bevor Sie Arbeiten im Inneren des Computers ausführen, lesen Sie zunächst die im Lieferumfang des Computers enthaltenen<br>Sicherheitshinweise. Zusätzliche Empfehlungen zur bestmöglichen Umsetzung der Sicherheitsrich

### <span id="page-25-1"></span>**Ausbauen des Mikrofons**

- 1. Befolgen Sie die Anweisungen unter [Vorbereitung](file:///C:/data/systems/STD1909/ge/sm/before_y.htm#wp1180557).
- 2. Entfernen Sie die Computerabdeckung (siehe [Entfernen der Computerabdeckung\)](file:///C:/data/systems/STD1909/ge/sm/computer.htm#wp1181768).
- 3. Entfernen Sie die innere Abdeckung (siehe [Entfernen der inneren Abdeckung](file:///C:/data/systems/STD1909/ge/sm/sheild.htm#wp1181825)).
- 4. Lösen Sie die zwei Schrauben, mit denen das Mikrofon an der Trägeranordnung befestigt ist.
- 5. Ziehen Sie das Kabel vom Mikrofon ab.
- 6. Heben Sie das Mikrofon von der Trägeranordnung ab.

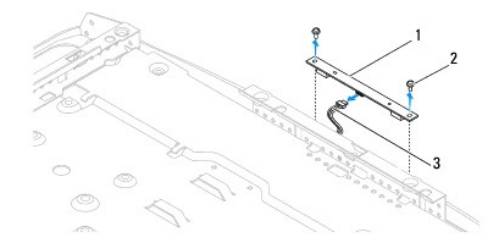

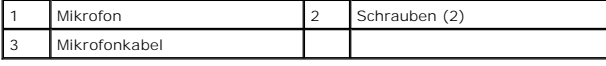

### <span id="page-25-2"></span>**Einbauen des Mikrofons**

- 1. Befolgen Sie die Anweisungen unter [Vorbereitung](file:///C:/data/systems/STD1909/ge/sm/before_y.htm#wp1180557).
- 2. Schließen Sie das Kabel wieder an das Mikrofon an.
- 3. Bringen Sie die zwei Schrauben, mit denen das Mikrofon am Gehäuse befestigt wird, wieder an.
- 4. Bringen Sie die innere Abdeckung wieder an (siehe [Anbringen der inneren Abdeckung](file:///C:/data/systems/STD1909/ge/sm/sheild.htm#wp1181884)).
- 5. Bringen Sie die Computerabdeckung wieder an (siehe [Anbringen der Computerabdeckung\)](file:///C:/data/systems/STD1909/ge/sm/computer.htm#wp1181791).
- 6. Schließen Sie den Computer und die zugehörigen Geräte an die Stromversorgung an und schalten Sie sie ein.

### <span id="page-26-0"></span> **Prozessor**

**Dell Studio One 19/1909 Service-Handbuch** 

- [Ausbauen des Prozessors](#page-26-1)
- Einbauen des Prozessors
- **WARNUNG: Bevor Sie Arbeiten im Inneren des Computers ausführen, lesen Sie zunächst die im Lieferumfang des Computers enthaltenen**  Sicherheitshinweise. Zusätzliche Empfehlungen zur bestmöglichen Umsetzung der Sicherheitsrichtlinien finden Sie auf unserer Website zum<br>Thema Sicherheitsbestimmungen unter der Adresse www.dell.com/regulatory\_compliance.
- VORSICHT: Führen Sie die folgenden Schritte nur aus, wenn Sie mit dem Ausbauen und Einbauen von Hardware vertraut sind. Bei falscher<br>Vorgehensweise kann die Systemplatine beschädigt werden. Technische Serviceinformationen

### <span id="page-26-1"></span>**Ausbauen des Prozessors**

- 1. Befolgen Sie den Anweisungen unter [Vorbereitung.](file:///C:/data/systems/STD1909/ge/sm/before_y.htm#wp1180557)
- 2. Entfernen Sie die Computerabdeckung (siehe [Entfernen der Computerabdeckung\)](file:///C:/data/systems/STD1909/ge/sm/computer.htm#wp1181768).
- 3. Entfernen Sie die innere Abdeckung (siehe [Entfernen der inneren Abdeckung](file:///C:/data/systems/STD1909/ge/sm/sheild.htm#wp1181825)).
- 4. Entfernen Sie den Standrahmen (siehe [Entfernen des Standrahmens](file:///C:/data/systems/STD1909/ge/sm/stand.htm#wp1181108)).
- 5. Entfernen Sie die hintere E/A-Leiste (siehe [Entfernen der hinteren E/A-](file:///C:/data/systems/STD1909/ge/sm/io_panel.htm#wp1181511) Leiste).

# **WARNUNG: Der Kühlkörper kann im normalen Betrieb sehr heiß werden. Vergewissern Sie sich, dass der Kühlkörper ausreichend abgekühlt ist, bevor Sie ihn berühren.**

6. Entfernen Sie den Kühlkörper des Prozessors (siehe [Ausbauen des Kühlkörpers](file:///C:/data/systems/STD1909/ge/sm/heat_sin.htm#wp1193030)).

**ANMERKUNG:** Sie können den ursprünglichen Kühlkörper wieder verwenden, sofern nicht für den neuen Prozessor ein neuer Kühlkörper benötigt wird.

- 7. Drücken Sie auf den Freigabehebel und schieben Sie ihn nach unten, um ihn aus der Halterung zu lösen.
- 8. Öffnen Sie die Prozessorabdeckung.

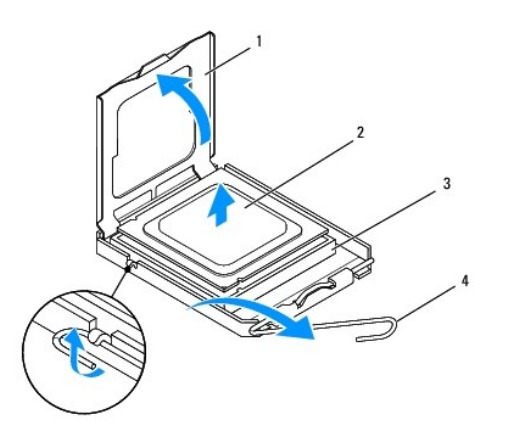

| 1 Prozessorabdeckung 2 Prozessor |                 |
|----------------------------------|-----------------|
| 3 Prozessorsockel                | 4 Freigabehebel |

**VORSICHT: Achten Sie beim Entfernen oder Austauschen des Prozessors auch darauf, dass Sie die Kontakte im Sockel nicht berühren und keine Gegenstände auf die Kontakte im Sockel fallen.**

9. Heben Sie den Prozessor aus dem Sockel und verwahren Sie ihn an einer sicheren Stelle.

### <span id="page-27-0"></span>**Einbauen des Prozessors**

- 1. Befolgen Sie die Anweisungen unter [Vorbereitung](file:///C:/data/systems/STD1909/ge/sm/before_y.htm#wp1180557).
- 2. Belassen Sie den Freigabehebel in der offenen Position, sodass der neue Prozessor direkt in den Sockel eingesetzt werden kann.

**VORSICHT: Berühren Sie eine unbeschichtete Metallfläche oder den Standrahmen des Computers, um sich zu erden.**

3. Entnehmen Sie den neuen Prozessor der Verpackung.

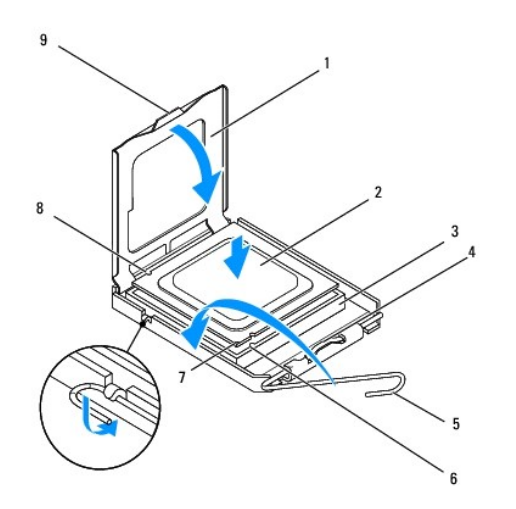

| Prozessorabdeckung        |   | Prozessor                       |
|---------------------------|---|---------------------------------|
| Prozessorsockel           |   | Zentrale Abdeckungsverriegelung |
| Freigabehebel             | 6 | Vordere Führungskerbe           |
| Prozessor Stift-1-Anzeige | 8 | Hintere Führungskerbe           |
| Jammer.                   |   |                                 |

4. Ziehen Sie den Freigabehebel auf dem Sockel gegebenenfalls ganz nach oben.

**VORSICHT: Sie müssen den Prozessor korrekt in den Sockel einsetzen, um dauerhafte Schäden am Prozessor und Computer zu vermeiden.**

- 5. Richten Sie die vorderen und hinteren Führungskerben am Prozessor mit den entsprechenden Führungskerben am Sockel aus.
- 6. Richten Sie die Ecke mit dem Pin-1 des Prozessors am Sockel aus.
- 7. Setzen Sie den Prozessor vorsichtig in den Sockel und stellen Sie dabei sicher, dass er korrekt ausgerichtet ist.

#### 8. Wenn der Prozessor vollständig im Sockel sitzt, schließen Sie die Prozessorabdeckung.

Stellen Sie sicher, dass sich die Halterung der Prozessorabdeckung unterhalb der zentralen Abdeckungsverriegelung auf dem Sockel befindet.

- 9. Drehen Sie den Sockelfreigabehebel wieder in Richtung des Sockels zurück, bis der Hebel einrastet und den Prozessor sichert.
- 10. Entfernen Sie Rückstände der Wärmeleitpaste von der Unterseite des Kühlkörpers.

VORSICHT: Die Kontaktstifte des Sockels sind sehr empfindlich. Um Schäden zu vermeiden, achten Sie darauf, dass Prozessor und Sockel richtig<br>aneinander ausgerichtet sind. Wenden Sie beim Installieren des Prozessors keine ü **der Systemplatine nicht berühren oder verbiegen.**

- **VORSICHT: Stellen Sie sicher, dass Sie neue Wärmeleitpaste auftragen. Die Wärmeleitpaste gewährleistet eine ordnungsgemäße thermische Verbindung und damit den optimalen Prozessorbetrieb.**
- 11. Tragen Sie die neue Wärmeleitpaste auf der Oberseite des Prozessors auf.
- **VORSICHT: Vergewissern Sie sich, dass der Kühlkörper in der richtigen Position fest sitzt.**
- 12. Bauen Sie den Kühlkörper des Prozessors ein (siehe [Einbauen des Kühlkörpers](file:///C:/data/systems/STD1909/ge/sm/heat_sin.htm#wp1194285)).
- 13. Bringen Sie die hintere E/A-Leiste wieder an (siehe [Anbringen der hinteren E/A-Leiste](file:///C:/data/systems/STD1909/ge/sm/io_panel.htm#wp1180494)).
- 14. Bringen Sie den Standrahmen wieder an (siehe [Standrahmen austauschen\)](file:///C:/data/systems/STD1909/ge/sm/stand.htm#wp1181135).
- 15. Bringen Sie die innere Abdeckung wieder an (siehe [Anbringen der inneren Abdeckung](file:///C:/data/systems/STD1909/ge/sm/sheild.htm#wp1181884)).
- 16. Bringen Sie die Computerabdeckung wieder an (siehe [Anbringen der Computerabdeckung\)](file:///C:/data/systems/STD1909/ge/sm/computer.htm#wp1181791).
- 17. Schließen Sie den Computer und die zugehörigen Geräte an Steckdosen an und schalten Sie sie ein.

### <span id="page-29-0"></span> **Netzteil**

**Dell Studio One 19/1909 Service-Handbuch** 

- [Ausbauen des Netzteils](#page-29-1)
- Einbauen des Netzteils
- WARNUNG: Bevor Sie Arbeiten im Inneren des Computers ausführen, lesen Sie zunächst die im Lieferumfang des Computers enthaltenen<br>Sicherheitshinweise. Zusätzliche Empfehlungen zur bestmöglichen Umsetzung der Sicherheitsrich
- WARNUNG: **Um Stromschlägen, Verletzungen durch bewegliche Lüfterflügel oder sonstigen unerwarteten Verletzungen vorzubeugen, trennen Sie<br>Ihren Computer immer erst vom Stromnetz, bevor Sie die Abdeckung abnehmen.**

**A** WARNUNG: Vergewissern Sie sich, dass die Teilenummer des Ersatznetzteils mit der Teilenummer des bisherigen Netzteils übereinstimmt.

VORSICHT: Führen Sie die folgenden Schritte nur aus, wenn Sie mit dem Ausbauen und Einbauen von Hardware vertraut sind. Bei falscher<br>Vorgehensweise könnte der Computer beschädigt werden. Technische Hilfe finden Sie im Setu

## <span id="page-29-1"></span>**Ausbauen des Netzteils**

- 1. Befolgen Sie die Anweisungen unter [Vorbereitung](file:///C:/data/systems/STD1909/ge/sm/before_y.htm#wp1180557).
- 2. Entfernen Sie die Computerabdeckung (siehe [Entfernen der Computerabdeckung\)](file:///C:/data/systems/STD1909/ge/sm/computer.htm#wp1181768).
- 3. Entfernen Sie die innere Abdeckung (siehe [Entfernen der inneren Abdeckung](file:///C:/data/systems/STD1909/ge/sm/sheild.htm#wp1181825)).
- 4. Entfernen Sie den Standrahmen (siehe [Entfernen des Standrahmens](file:///C:/data/systems/STD1909/ge/sm/stand.htm#wp1181108)).
- 5. Ziehen Sie das Netzkabel vom Netzteil ab.
- 6. Ziehen Sie das Kabel des Netzteils vom Anschluss (ATX\_POWER1) auf der Systemplatine ab.
- 7. Lösen Sie die vier Schrauben, mit denen das Netzteil am Gehäuse befestigt ist.

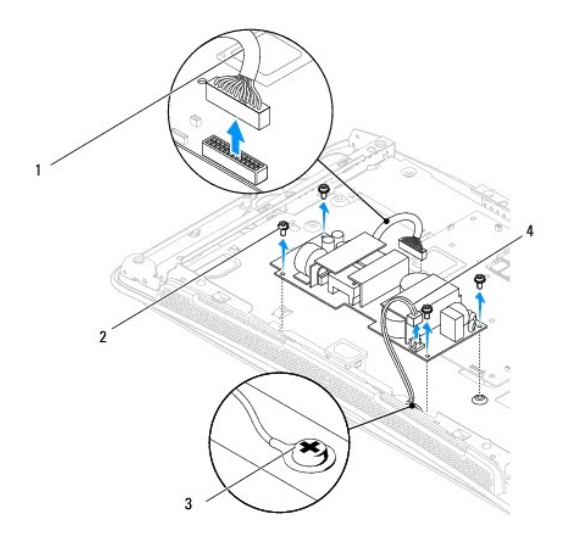

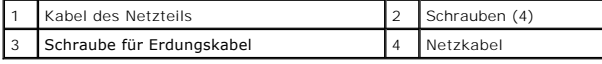

8. Verwahren Sie das Netzteil an einem sicheren Ort.

## <span id="page-30-1"></span><span id="page-30-0"></span>**Einbauen des Netzteils**

- 1. Befolgen Sie die Anweisungen unter [Vorbereitung](file:///C:/data/systems/STD1909/ge/sm/before_y.htm#wp1180557).
- 2. Bringen Sie die vier Schrauben wieder an, mit denen das Netzteil am Gehäuse befestigt wird.
- 3. Schließen Sie das Kabel des Netzteils an den Anschluss (ATX\_POWER1) auf der Systemplatine an.
- 4. Schließen Sie das Netzkabel an das Netzteil an.
- WARNUNG: Vergewissern Sie sich, dass die Schraube des Erdungskabels angezogen ist.
- 5. Bringen Sie den Standrahmen wieder an (siehe [Standrahmen austauschen\)](file:///C:/data/systems/STD1909/ge/sm/stand.htm#wp1181135).
- 6. Bringen Sie die innere Abdeckung wieder an (siehe [Anbringen der inneren Abdeckung](file:///C:/data/systems/STD1909/ge/sm/sheild.htm#wp1181884)).
- 7. Bringen Sie die Computerabdeckung wieder an (siehe [Anbringen der Computerabdeckung\)](file:///C:/data/systems/STD1909/ge/sm/computer.htm#wp1181791).

#### <span id="page-31-0"></span> **Innere Abdeckung Dell Studio One 19/1909 Service-Handbuch**

- **Entfernen der inneren Abdeckung Anbringen der inneren Abdeckung**
- 
- WARNUNG: Bevor Sie Arbeiten im Inneren des Computers ausführen, lesen Sie zunächst die im Lieferumfang des Computers enthaltenen<br>Sicherheitshinweise. Zusätzliche Empfehlungen zur bestmöglichen Umsetzung der Sicherheitsrich

## <span id="page-31-1"></span>**Entfernen der inneren Abdeckung**

- 1. Folgen Sie den Anweisungen unter [Vorbereitung.](file:///C:/data/systems/STD1909/ge/sm/before_y.htm#wp1180557)
- 2. Entfernen Sie die Computerabdeckung (siehe [Entfernen der Computerabdeckung\)](file:///C:/data/systems/STD1909/ge/sm/computer.htm#wp1181768).
- 3. Lösen Sie zum Entfernen der inneren Abdeckung die acht unverlierbaren Schrauben, mit denen die Abdeckung am Computer befestigt ist.

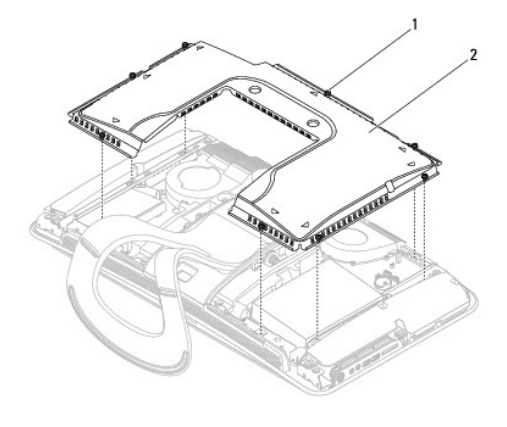

Unverlierbare Schrauben (8) 2 Innere Abdeckung

### <span id="page-31-2"></span>**Anbringen der inneren Abdeckung**

1. Befolgen Sie die Anweisungen unter [Vorbereitung](file:///C:/data/systems/STD1909/ge/sm/before_y.htm#wp1180557).

**ANMERKUNG:** Stellen Sie vor dem Anbringen der inneren Abdeckung sicher, dass alle Kabel angeschlossen sind und keine Werkzeuge oder<br>**Ersatzteile (einschließlich Schrauben) im Computer vergessen wurden.** 

- 2. Bringen Sie die innere Abdeckung am Computer an und ziehen Sie die acht unverlierbaren Schrauben an.
- 3. Bringen Sie die Computerabdeckung wieder an (siehe [Anbringen der Computerabdeckung\)](file:///C:/data/systems/STD1909/ge/sm/computer.htm#wp1181791).

### <span id="page-32-0"></span> **Seitliche E/A-Leiste Dell Studio One 19/1909 Service-Handbuch**

- [Entfernen der seitlichen E/A-Leiste](#page-32-1)
- **Anbringen der seitlichen E/A-Leiste**
- WARNUNG: Bevor Sie Arbeiten im Inneren des Computers ausführen, lesen Sie zunächst die im Lieferumfang des Computers enthaltenen<br>Sicherheitshinweise. Zusätzliche Empfehlungen zur bestmöglichen Umsetzung der Sicherheitsrich

### <span id="page-32-1"></span>**Entfernen der seitlichen E/A-Leiste**

- 1. Befolgen Sie die Anweisungen unter [Vorbereitung](file:///C:/data/systems/STD1909/ge/sm/before_y.htm#wp1180557).
- 2. Entfernen Sie die Computerabdeckung (siehe [Entfernen der Computerabdeckung\)](file:///C:/data/systems/STD1909/ge/sm/computer.htm#wp1181768).
- 3. Entfernen Sie die innere Abdeckung (siehe [Entfernen der inneren Abdeckung](file:///C:/data/systems/STD1909/ge/sm/sheild.htm#wp1181825)).
- 4. Entfernen Sie den Standrahmen (siehe [Entfernen des Standrahmens](file:///C:/data/systems/STD1909/ge/sm/stand.htm#wp1181108)).
- 5. Bauen Sie den linken Lautsprecher aus (siehe [Ausbauen des linken Lautsprechers\)](file:///C:/data/systems/STD1909/ge/sm/speaker.htm#wp1180903).
- 6. Bauen Sie die Festplatte aus (siehe [Ausbauen der Festplatte](file:///C:/data/systems/STD1909/ge/sm/drives.htm#wp1180238)).
- 7. Lösen Sie die Schraube, mit der die seitliche E/A-Leiste am Gehäuse befestigt ist.
- 8. Heben Sie die seitliche E/A-Leiste an und ziehen Sie sie aus den Klammern.

**ANMERKUNG:** Merken Sie sich den Kabelverlauf, bevor Sie die Kabel entfernen.

- 9. Ziehen Sie die Kabel von den Anschlüssen (F\_AUDIO und SIDE\_BOARD\_1) auf der Systemplatine ab (siehe [Komponenten der Systemplatine\)](file:///C:/data/systems/STD1909/ge/sm/technica.htm#wp1183981).
- 10. Schieben Sie die seitliche E/A-Leiste aus den Klammern heraus und verwahren Sie sie an einem sicheren Ort.

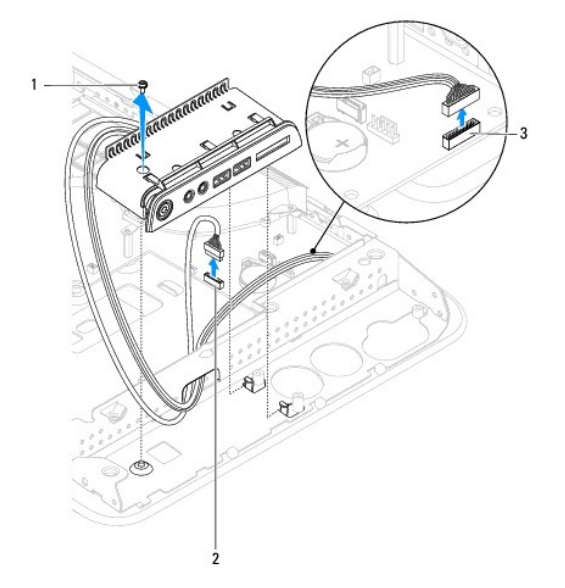

<span id="page-33-0"></span>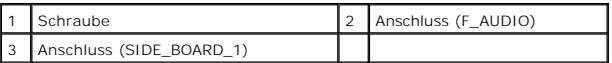

## <span id="page-33-1"></span>**Anbringen der seitlichen E/A-Leiste**

- 1. Befolgen Sie die Anweisungen unter [Vorbereitung](file:///C:/data/systems/STD1909/ge/sm/before_y.htm#wp1180557).
- 2. Bringen Sie zunächst die Kabel wieder an und verbinden Sie sie mit den Anschlüssen (F\_AUDIO und SIDE\_BOARD\_1) auf der Systemplatine (siehe henten der Systemplatine).
- 3. Schieben Sie die seitliche E/A-Leiste in die Klammern, bis sie fest sitzt.
- 4. Bringen Sie die Schraube wieder an, mit der die seitliche E/A-Leiste am Gehäuse befestigt wird.
- 5. Bauen Sie die Festplatte wieder ein (siehe [Einbauen der Festplatte](file:///C:/data/systems/STD1909/ge/sm/drives.htm#wp1180764)).
- 6. Bauen Sie den linken Lautsprecher wieder ein (siehe [Einbauen des linken Lautsprechers](file:///C:/data/systems/STD1909/ge/sm/speaker.htm#wp1182072)).
- 7. Bringen Sie den Standrahmen wieder an (siehe [Standrahmen austauschen\)](file:///C:/data/systems/STD1909/ge/sm/stand.htm#wp1181135).
- 8. Bringen Sie die innere Abdeckung wieder an (siehe [Anbringen der inneren Abdeckung](file:///C:/data/systems/STD1909/ge/sm/sheild.htm#wp1181884)).
- 9. Bringen Sie die Computerabdeckung wieder an (siehe [Anbringen der Computerabdeckung\)](file:///C:/data/systems/STD1909/ge/sm/computer.htm#wp1181791).

### <span id="page-34-0"></span> **Lautsprecher**

**Dell Studio One 19/1909 Service-Handbuch** 

- [Ausbauen des rechten Lautsprechers](#page-34-1)
- **Einbauen des rechten Lautsprechen**
- **Ausbauen des linken Lautsprechers**
- **Einbauen des linken Lautsprechers**
- WARNUNG: Bevor Sie Arbeiten im Inneren des Computers ausführen, lesen Sie zunächst die im Lieferumfang des Computers enthaltenen<br>Sicherheitshinweise. Zusätzliche Empfehlungen zur bestmöglichen Umsetzung der Sicherheitsrich

### <span id="page-34-1"></span>**Ausbauen des rechten Lautsprechers**

**ANMERKUNG:** Lokalisieren Sie den rechten Lautsprecher (siehe [Innenansicht des Studio One](file:///C:/data/systems/STD1909/ge/sm/technica.htm#wp1183675)).

- 1. Befolgen Sie die Anweisungen unter [Vorbereitung](file:///C:/data/systems/STD1909/ge/sm/before_y.htm#wp1180557).
- 2. Entfernen Sie die Computerabdeckung (siehe [Entfernen der Computerabdeckung\)](file:///C:/data/systems/STD1909/ge/sm/computer.htm#wp1181768).
- 3. Entfernen Sie die innere Abdeckung (siehe [Entfernen der inneren Abdeckung](file:///C:/data/systems/STD1909/ge/sm/sheild.htm#wp1181825)).
- 4. Entfernen Sie den Standrahmen (siehe [Entfernen des Standrahmens](file:///C:/data/systems/STD1909/ge/sm/stand.htm#wp1181108)).
- 5. Bauen Sie den Prozessorlüfter und den Kühlkörper aus (siehe [Ausbauen des Kühlkörpers](file:///C:/data/systems/STD1909/ge/sm/heat_sin.htm#wp1193030) und [Ausbauen des Prozessorlüfters](file:///C:/data/systems/STD1909/ge/sm/heat_sin.htm#wp1194104)).
- 6. Lösen Sie die vier Schrauben, mit denen der Lautsprecher am Gehäuse befestigt ist.

**ANMERKUNG:** Merken Sie sich den Kabelverlauf, bevor Sie das Kabel entfernen.

7. Ziehen Sie das Kabel des rechten Lautsprechers vom Anschluss (SPEAKER\_2) auf der Systemplatine ab.

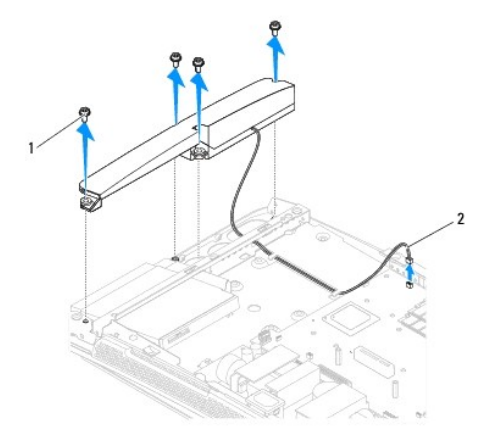

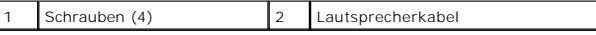

8. Nehmen Sie den Lautsprecher heraus.

## <span id="page-34-2"></span>**Einbauen des rechten Lautsprechers**

1. Befolgen Sie die Anweisungen unter [Vorbereitung](file:///C:/data/systems/STD1909/ge/sm/before_y.htm#wp1180557).

- <span id="page-35-0"></span>2. Bringen Sie zum Einbauen des Lautsprechers die Kabel wieder an.
- 3. Schließen Sie das Kabel des rechten Lautsprechers an den Anschluss (SPEAKER\_2) auf der Systemplatine an.
- 4. Setzen Sie den Lautsprecher in das Gehäuse ein und bringen Sie die vier Schrauben an, mit denen er am Gehäuse befestigt wird.
- 5. Bauen Sie den Prozessorlüfter und den Kühlkörper wieder ein (siehe [Einbauen des Kühlkörpers](file:///C:/data/systems/STD1909/ge/sm/heat_sin.htm#wp1194285) und [Einbauen des Prozessorlüfters](file:///C:/data/systems/STD1909/ge/sm/heat_sin.htm#wp1194315)).
- 6. Bringen Sie den Standrahmen wieder an (siehe [Standrahmen austauschen\)](file:///C:/data/systems/STD1909/ge/sm/stand.htm#wp1181135).
- 7. Bringen Sie die innere Abdeckung wieder an (siehe [Anbringen der inneren Abdeckung](file:///C:/data/systems/STD1909/ge/sm/sheild.htm#wp1181884)).
- 8. Bringen Sie die Computerabdeckung wieder an (siehe [Anbringen der Computerabdeckung\)](file:///C:/data/systems/STD1909/ge/sm/computer.htm#wp1181791).
- 9. Schließen Sie den Computer und die zugehörigen Geräte an die Stromversorgung an und schalten Sie sie ein.

### <span id="page-35-1"></span>**Ausbauen des linken Lautsprechers**

**ANMERKUNG:** Lokalisieren Sie den linken Lautsprecher (siehe [Innenansicht des Studio One](file:///C:/data/systems/STD1909/ge/sm/technica.htm#wp1183675)).

- 1. Befolgen Sie die Anweisungen unter [Vorbereitung](file:///C:/data/systems/STD1909/ge/sm/before_y.htm#wp1180557).
- 2. Entfernen Sie die Computerabdeckung (siehe [Entfernen der Computerabdeckung\)](file:///C:/data/systems/STD1909/ge/sm/computer.htm#wp1181768).
- 3. Entfernen Sie die innere Abdeckung (siehe [Entfernen der inneren Abdeckung](file:///C:/data/systems/STD1909/ge/sm/sheild.htm#wp1181825)).
- 4. Lösen Sie die vier Schrauben, mit denen der Lautsprecher am Gehäuse befestigt ist.

**ANMERKUNG:** Merken Sie sich den Kabelverlauf, bevor Sie das Kabel entfernen.

5. Ziehen Sie das Kabel des linken Lautsprechers vom Anschluss (SPEAKER\_1) auf der Systemplatine ab.

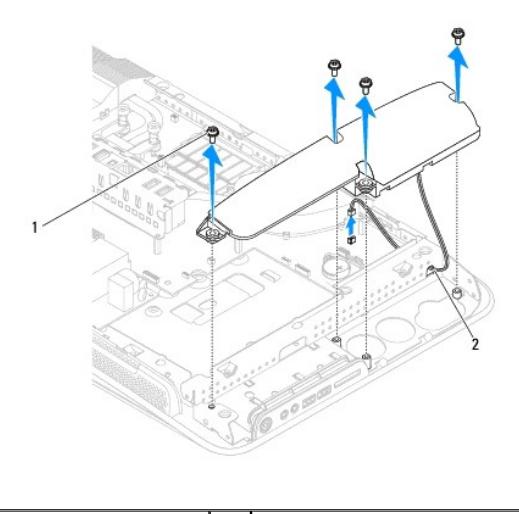

Schrauben (4) 2 Lautsprecherkabel

6. Nehmen Sie den Lautsprecher heraus.

## <span id="page-35-2"></span>**Einbauen des linken Lautsprechers**

- 1. Befolgen Sie die Anweisungen unter [Vorbereitung](file:///C:/data/systems/STD1909/ge/sm/before_y.htm#wp1180557).
- 2. Bringen Sie zum Einbauen des Lautsprechers die Kabel wieder an.
- 3. Schließen Sie das Kabel des linken Lautsprechers an den Anschluss (SPEAKER\_1) auf der Systemplatine an.
- 4. Bringen Sie die vier Schrauben an, mit denen der Lautsprecher am Gehäuse befestigt wird.
- 5. Bringen Sie die innere Abdeckung wieder an (siehe [Anbringen der inneren Abdeckung](file:///C:/data/systems/STD1909/ge/sm/sheild.htm#wp1181884)).
- 6. Bringen Sie die Computerabdeckung wieder an (siehe [Anbringen der Computerabdeckung\)](file:///C:/data/systems/STD1909/ge/sm/computer.htm#wp1181791).

### <span id="page-37-0"></span> **Standrahmen**

**Dell Studio One 19/1909 Service-Handbuch** 

- **Entfernen des Standrahmens**
- Standrahmen austauschen
- WARNUNG: Bevor Sie Arbeiten im Inneren des Computers ausführen, lesen Sie zunächst die im Lieferumfang des Computers enthaltenen<br>Sicherheitshinweise. Zusätzliche Empfehlungen zur bestmöglichen Umsetzung der Sicherheitsrich

## <span id="page-37-1"></span>**Entfernen des Standrahmens**

- 1. Befolgen Sie die Anweisungen unter [Vorbereitung](file:///C:/data/systems/STD1909/ge/sm/before_y.htm#wp1180557).
- 2. Entfernen Sie die Computerabdeckung (siehe [Entfernen der Computerabdeckung\)](file:///C:/data/systems/STD1909/ge/sm/computer.htm#wp1181768).
- 3. Entfernen Sie die innere Abdeckung (siehe [Entfernen der inneren Abdeckung](file:///C:/data/systems/STD1909/ge/sm/sheild.htm#wp1181825)).
- 4. Lösen Sie die vier Befestigungsschrauben des Standrahmens.
- 5. Heben Sie den Standrahmen vom Computer ab.

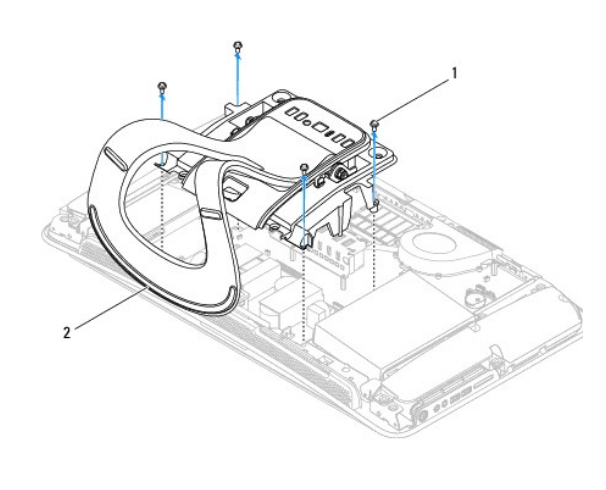

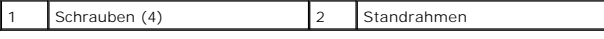

## <span id="page-37-2"></span>**Standrahmen austauschen**

1. Befolgen Sie die Anweisungen unter [Vorbereitung](file:///C:/data/systems/STD1909/ge/sm/before_y.htm#wp1180557).

**ANMERKUNG:** Achten Sie darauf, dass Sie die Etiketten vom alten Standrahmen entfernen und am neuen wieder anbringen.

- 2. Um den Standrahmen wieder anzubringen, richten Sie die Schraubenbohrungen des Standrahmens an denen im Gehäuse aus.
- 3. Bringen Sie die vier Schrauben zur Befestigung des Standrahmens wieder an.
- 4. Bringen Sie die innere Abdeckung (siehe [Anbringen der inneren Abdeckung\)](file:///C:/data/systems/STD1909/ge/sm/sheild.htm#wp1181884) wieder an.
- 5. Bringen Sie die Computerabdeckung wieder an (siehe [Anbringen der Computerabdeckung\)](file:///C:/data/systems/STD1909/ge/sm/computer.htm#wp1181791).

### <span id="page-39-0"></span> **Systemplatine**

**Dell Studio One 19/1909 Service-Handbuch** 

- **Ausbauen der Systemplatine C**Einbauen der Systemplatine
- **WARNUNG: Bevor Sie Arbeiten im Inneren des Computers ausführen, lesen Sie zunächst die im Lieferumfang des Computers enthaltenen Sicherheitshinweise. Zusätzliche Informationen zur bestmöglichen Einhaltung der Sicherheitsrichtlinien finden Sie auf der Website zu den Betriebsbestimmungen unter www.dell.com/regulatory\_compliance.**
- **VORSICHT: Um elektrostatische Entladungen zu vermeiden, erden Sie sich mittels eines Erdungsarmbandes oder durch regelmäßiges Berühren einer nicht lackierten Metallfläche (wie der Standrahmen).**

Im BIOS-Chip auf der Systemplatine ist die Service-Tag-Nummer gespeichert. Diese Nummer befindet sich auch auf einem Strichcode-Etikett am Computer. Zum<br>Lieferumfang des Austauschkits für die Systemplatine gehört eine CD, Systemplatine finden können.

**VORSICHT: Fassen Sie Komponenten und Karten nur an den Kanten an. Berühren Sie keine Stifte oder Kontakte.**

## <span id="page-39-1"></span>**Ausbauen der Systemplatine**

- 1. Befolgen Sie die Anweisungen unter [Vorbereitung](file:///C:/data/systems/STD1909/ge/sm/before_y.htm#wp1180557).
- 2. Entfernen Sie die Computerabdeckung (siehe [Entfernen der Computerabdeckung\)](file:///C:/data/systems/STD1909/ge/sm/computer.htm#wp1181768)
- 3. Entfernen Sie die innere Abdeckung (siehe [Entfernen der inneren Abdeckung](file:///C:/data/systems/STD1909/ge/sm/sheild.htm#wp1181825)).
- 4. Entfernen Sie den Standrahmen (siehe [Entfernen des Standrahmens](file:///C:/data/systems/STD1909/ge/sm/stand.htm#wp1181108)).
- 5. Entfernen Sie die hintere E/A-Leiste (siehe [Entfernen der hinteren E/A-](file:///C:/data/systems/STD1909/ge/sm/io_panel.htm#wp1181511) Leiste).
- 6. Bauen Sie den Prozessorlüfter und den Kühlkörper aus (siehe [Ausbauen des Prozessorlüfters](file:///C:/data/systems/STD1909/ge/sm/heat_sin.htm#wp1194104) und [Ausbauen des Kühlkörpers](file:///C:/data/systems/STD1909/ge/sm/heat_sin.htm#wp1193030)).
- 7. Bauen Sie den Systemlüfter und die Kühlkörperanordnung aus (siehe [Ausbauen des Systemlüfters und der Kühlkörperanordnung](file:///C:/data/systems/STD1909/ge/sm/system_f.htm#wp1194129)).

**ANMERKUNG:** Merken Sie sich den Kabelverlauf, bevor Sie die Kabel von der Systemplatine trennen.

- 8. Ziehen Sie alle an die Systemplatine angeschlossenen Kabel ab.
- 9. Lösen Sie die fünf Schrauben, mit denen die Systemplatine am Gehäuse befestigt ist.
- 10. Lösen Sie die fünf M2,5 x 5-mm-Schrauben, mit denen die Systemplatine ebenfalls am Gehäuse befestigt ist.

<span id="page-40-0"></span>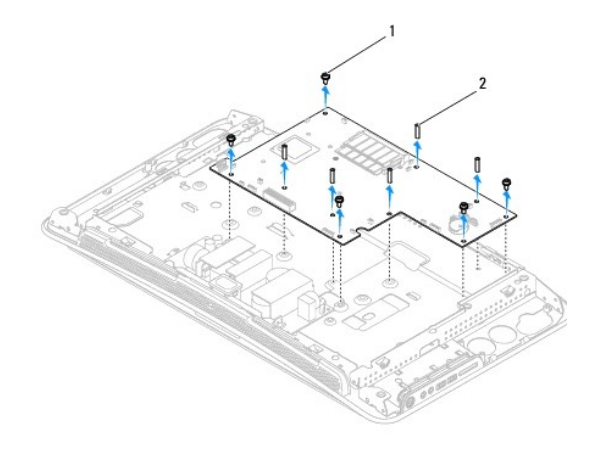

Schrauben (5)  $\boxed{2 \mid M2,5 \times 5\text{-mm-Schrauben (5)}}$ 

11. Heben Sie die Systemplatine aus dem Gehäuse.

## <span id="page-40-1"></span>**Einbauen der Systemplatine**

- 1. Befolgen Sie die Anweisungen unter [Vorbereitung](file:///C:/data/systems/STD1909/ge/sm/before_y.htm#wp1180557).
- 2. Platzieren Sie die Systemplatine im Gehäuse.
- 3. Bringen Sie die fünf M2,5 x 5-mm-Schrauben wieder an, mit denen die Systemplatine am Gehäuse befestigt wird.
- 4. Bringen Sie die fünf Schrauben wieder an, mit denen die Systemplatine ebenfalls am Gehäuse befestigt wird.
- 5. Schließen Sie die Kabel wieder an die Systemplatine an.
- 6. Bauen Sie den Systemlüfter und die Kühlkörperanordnung wieder ein (siehe [Einbauen des Systemlüfters und der Kühlkörperanordnung](file:///C:/data/systems/STD1909/ge/sm/system_f.htm#wp1194147)).
- 7. Bauen Sie den Prozessorlüfter und den Kühlkörper wieder ein (siehe [Einbauen des Prozessorlüfters](file:///C:/data/systems/STD1909/ge/sm/heat_sin.htm#wp1194315) und [Einbauen des Kühlkörpers](file:///C:/data/systems/STD1909/ge/sm/heat_sin.htm#wp1194285)).
- 8. Bringen Sie die hintere E/A-Leiste wieder an (siehe [Anbringen der hinteren E/A-Leiste](file:///C:/data/systems/STD1909/ge/sm/io_panel.htm#wp1180494)).
- 9. Bringen Sie den Standrahmen wieder an (siehe [Standrahmen austauschen\)](file:///C:/data/systems/STD1909/ge/sm/stand.htm#wp1181135).
- 10. Bringen Sie die innere Abdeckung wieder an (siehe [Anbringen der inneren Abdeckung](file:///C:/data/systems/STD1909/ge/sm/sheild.htm#wp1181884)).
- 11. Bringen Sie die Computerabdeckung wieder an (siehe [Anbringen der Computerabdeckung\)](file:///C:/data/systems/STD1909/ge/sm/computer.htm#wp1181791).
- **VORSICHT: Bringen Sie vor dem Einschalten des Computers alle Schrauben an und stellen Sie sicher, dass keine Schrauben im Innern des Computers zurückbleiben. Andernfalls kann der Computer beschädigt werden.**

12. Schalten Sie den Computer ein.

**ANMERKUNG:** Nachdem Sie die Systemplatine wieder eingesetzt haben, geben Sie die Service-Tag-Nummer in das BIOS der Austauschsystemplatine ein.

13. Legen Sie die CD, die mit der Austauschsystemplatine geliefert wurde, in das entsprechende Laufwerk ein. Befolgen Sie die angezeigten Anweisungen.

## <span id="page-41-0"></span> **Systemlüfter und Kühlkörperanordnung**

**Dell Studio One 19/1909 Service-Handbuch** 

- [Ausbauen des Systemlüfters und der Kühlkörperanordnung](#page-41-1)
- **Einbauen des Systemlüfters und der Kühlkörperanordnung**
- **WARNUNG: Bevor Sie Arbeiten im Inneren des Computers ausführen, lesen Sie zunächst die im Lieferumfang des Computers enthaltenen**  Sicherheitshinweise. Zusätzliche Empfehlungen zur bestmöglichen Umsetzung der Sicherheitsrichtlinien finden Sie auf unserer Website zum<br>Thema Sicherheitsbestimmungen unter der Adresse www.dell.com/regulatory\_compliance.

**WARNUNG: Berühren Sie den Lüfter nicht, wenn der Computer eingeschaltet ist.** 

VORSICHT: Führen Sie die folgenden Schritte nur aus, wenn Sie mit dem Ausbauen und Einbauen von Hardware vertraut sind. Bei falscher<br>Vorgehensweise kann die Systemplatine beschädigt werden. Technische Serviceinformationen

### <span id="page-41-1"></span>**Ausbauen des Systemlüfters und der Kühlkörperanordnung**

- 1. Befolgen Sie die Anweisungen unter [Vorbereitung](file:///C:/data/systems/STD1909/ge/sm/before_y.htm#wp1180557).
- 2. Entfernen Sie die Computerabdeckung (siehe [Entfernen der Computerabdeckung\)](file:///C:/data/systems/STD1909/ge/sm/computer.htm#wp1181768)
- 3. Entfernen Sie die innere Abdeckung (siehe [Entfernen der inneren Abdeckung](file:///C:/data/systems/STD1909/ge/sm/sheild.htm#wp1181825)).
- 4. Entfernen Sie den Standrahmen (siehe [Standrahmen austauschen](file:///C:/data/systems/STD1909/ge/sm/stand.htm#wp1181135)).
- 5. Entfernen Sie die hintere E/A-Leiste (siehe [Entfernen der hinteren E/A-](file:///C:/data/systems/STD1909/ge/sm/io_panel.htm#wp1181511) Leiste).
- 6. Lösen Sie die drei Schrauben, mit denen der Systemlüfter an der Systemplatine befestigt ist.
- **VORSICHT: Die Kühlkörperanordnung kann im normalen Betrieb sehr heiß werden. Vergewissern Sie sich, dass der Kühlkörper ausreichend abgekühlt ist, bevor Sie ihn berühren.**
- 7. Lockern Sie die zwei unverlierbaren Schrauben, mit denen der Kühlkörper an der Systemplatine befestigt ist.
- 8. Schieben Sie den Systemlüfter vom Rahmen des Computers weg und heben Sie ihn heraus.
- 9. Ziehen Sie das Kabel des Systemlüfters vom Anschluss (SYS\_FAN1) auf der Systemplatine ab.

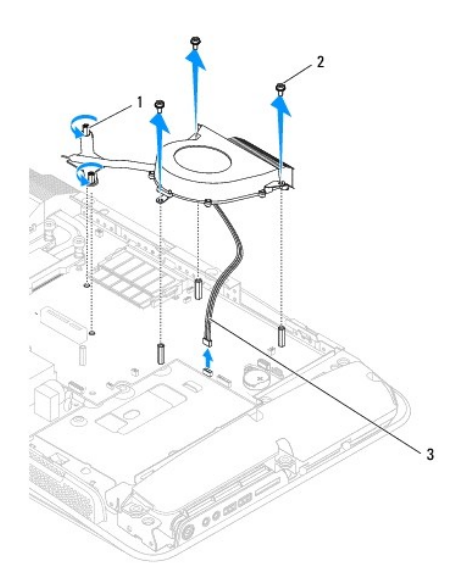

<span id="page-42-0"></span>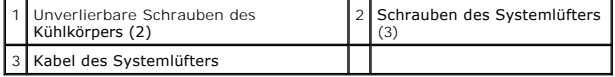

10. Heben Sie die Anordnung von der Systemplatine ab und verwahren Sie sie an einem sicheren Ort.

## <span id="page-42-1"></span>**Einbauen des Systemlüfters und der Kühlkörperanordnung**

- 1. Befolgen Sie die Anweisungen unter [Vorbereitung](file:///C:/data/systems/STD1909/ge/sm/before_y.htm#wp1180557).
- 2. Schließen Sie zum Einbauen des Systemlüfters und der Kühlkörperanordnung zunächst das Kabel des Systemlüfters an den Anschluss (SYS\_FAN1) auf der Systemplatine an.
- 3. Ziehen Sie die zwei unverlierbaren Schrauben an, mit denen der Kühlkörper an der Systemplatine befestigt wird.
- 4. Bringen Sie die drei Schrauben an, mit denen der Systemlüfter an der Systemplatine befestigt wird.
- 5. Bringen Sie die hintere E/A-Leiste wieder an (siehe [Anbringen der hinteren E/A-Leiste](file:///C:/data/systems/STD1909/ge/sm/io_panel.htm#wp1180494)).
- 6. Bringen Sie den Standrahmen wieder an (siehe [Standrahmen austauschen\)](file:///C:/data/systems/STD1909/ge/sm/stand.htm#wp1181135).
- 7. Bringen Sie die innere Abdeckung wieder an (siehe [Anbringen der inneren Abdeckung](file:///C:/data/systems/STD1909/ge/sm/sheild.htm#wp1181884)).
- 8. Bringen Sie die Computerabdeckung wieder an (siehe [Anbringen der Computerabdeckung\)](file:///C:/data/systems/STD1909/ge/sm/computer.htm#wp1181791).

#### <span id="page-43-0"></span> **System-Setup**

**Dell Studio One 19/1909 Service-Handbuch** 

- [Übersicht](#page-43-1)
- **O Löschen verlorener Kennwörter**
- **· [Löschen von CMOS](#page-46-0)-Einstellungen**
- [Aktualisieren des BIOS](#page-47-0)

## <span id="page-43-1"></span>**Übersicht**

Verwenden Sie das System-Setup, um folgende Aktivitäten durchzuführen:

- l Ändern der Systemkonfigurationsinformationen, nachdem Sie Hardwarekomponenten hinzugefügt, geändert oder entfernt haben
- l Einstellen oder Ändern einer benutzerdefinierten Option, wie z. B. das Benutzerkennwort
- l Abfragen der aktuellen Speichergröße oder Festlegen des Typs der installierten Festplatte

VORSICHT: Die Einstellungen in diesem Programm sollten nur von erfahrenen Computerbenutzern geändert werden. Bestimmte Anderungen<br>können dazu führen, dass der Computer nicht mehr ordnungsgemäß funktioniert.

<span id="page-43-2"></span>**ANMERKUNG: Vor dem Andern des System-**Setups sollten Sie sich die Einstellungen des System-Setup-**Bildschirms notieren, um gegebenenfalls später**<br>darauf zurückgreifen zu können.

### **Aufrufen des System-Setups**

- 1. Schalten Sie den Computer ein bzw. führen Sie einen Neustart durch.
- 2. Wenn das blaue DELL™-Logo erscheint, warten Sie auf die F2-Eingabeaufforderung und drücken Sie dann sofort die Taste <F2>.

ANMERKUNG: Die F2-Eingabeaufforderung zeigt an, dass die Tastatur initialisiert wurde. Diese Eingabeaufforderung ist unter Umständen nur kurz<br>zu sehen. Beobachten Sie daher aufmerksam den Bildschirm und drücken Sie dann <F

#### **System-Setup-Anzeige**

Die System-Setup-Anzeige enthält die aktuellen oder änderbaren Konfigurationsinformationen des Computers. Die angezeigten Informationen sind in drei<br>Bereiche unterteilt: die Optionsliste, der Bereich aktiver Optionen und d

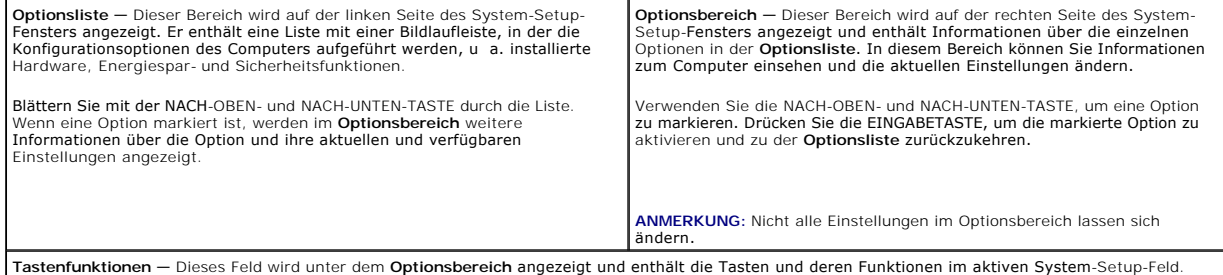

## **Optionen des System-Setups**

**ANMERKUNG:** Je nach Computer und installierten Geräten werden die Elemente in diesem Abschnitt möglicherweise gar nicht oder anders als aufgeführt angezeigt.

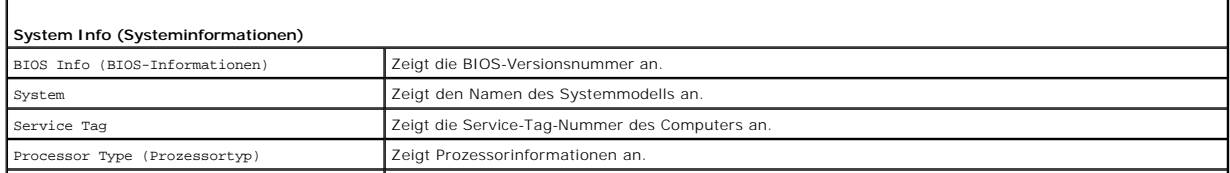

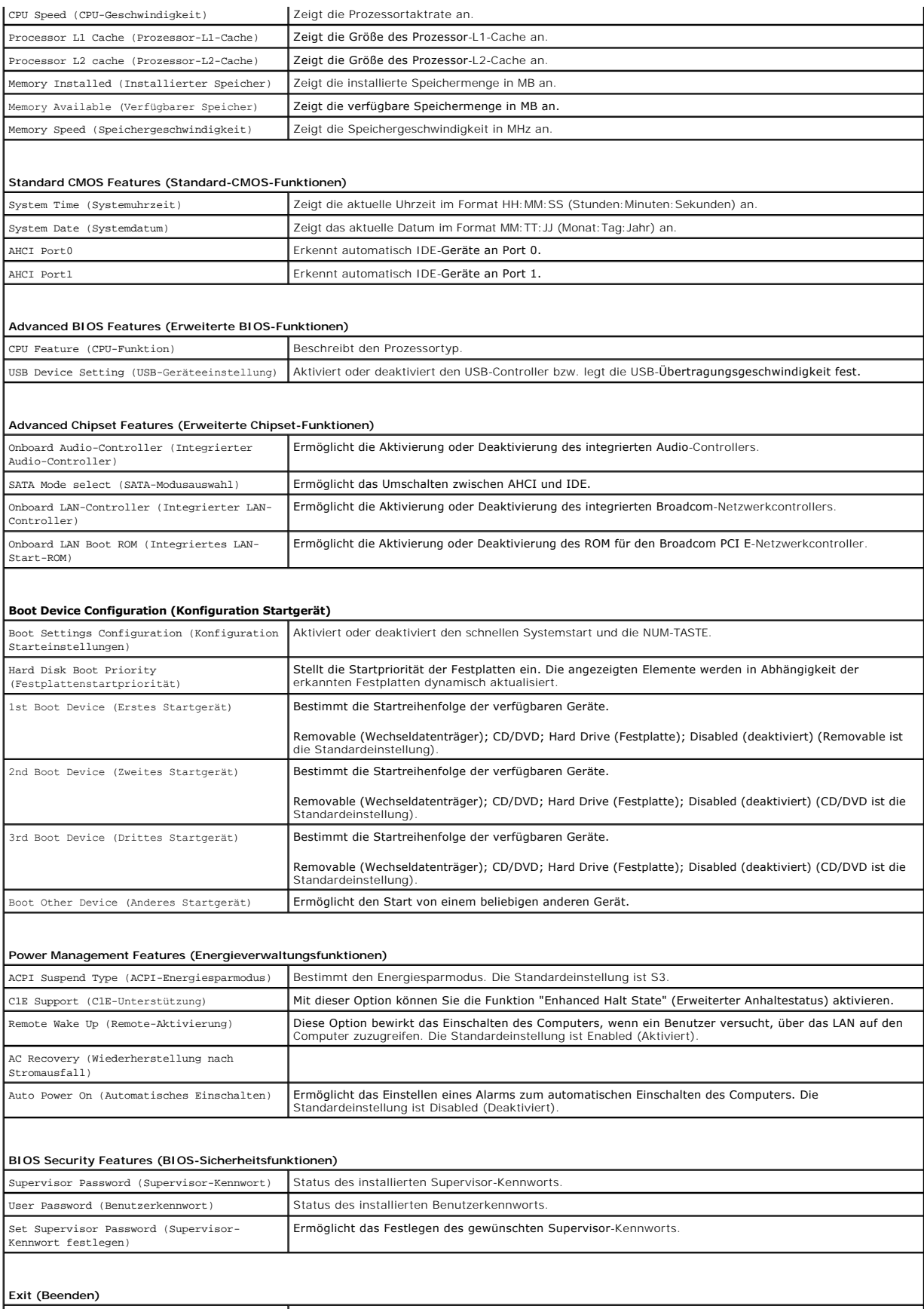

#### **Boot Sequence (Startreihenfolge)**

Diese Funktion ermöglicht es Ihnen, die Startreihenfolge der Geräte zu ändern.

#### **Boot Options (Startoptionen)**

- l **Hard Drive (Festplatte)** Der Computer versucht, von der primären Festplatte aus zu starten. Wenn auf dem Laufwerk kein Betriebssystem installiert ist, erzeugt der Computer eine Fehlermeldung.
- r CD/DVD Drive (CD/DVD-Laufwerk) Der Computer versucht, vom CD/DVD-Laufwerk zu starten. Wenn sich keine CD/DVD im Laufwerk befindet oder<br>wenn sich auf der CD/DVD kein Betriebssystem befindet, erzeugt der Computer eine Fe
- 1 **USB Flash Device (USB-Flash-Gerät) —** Stecken Sie das Speichergerät in einen USB-Anschluss ein und starten Sie den Computer neu. Wenn in der<br>Fechten oberen Ecke des Bildschirms ஈ12 = Boot Menu (Startmenü) angezeigt wir dem Systemstartmenü die USB-Flash-Option hinzu.

**ANMERKUNG:** Um von einem USB-Gerät zu starten, muss das Gerät startfähig sein. Um sicherzustellen, dass das Gerät startfähig ist, lesen Sie die Gerätedokumentation.

#### **Changing Boot Sequence for the Current Boot (Ändern der Startreihenfolge für den aktuellen Startvorgang)**

Sie können diese Funktion zum Andern der festgelegten Startreihenfolge beispielsweise verwenden, um vom CD-/DVD-Laufwerk aus zu starten, wenn Sie Dell<br>Diagnostics auf dem *Drivers and Utilities*-Datenträger ausführen möcht hergestellt.

- 1. Wenn Sie den Computer von einem USB-Gerät aus starten möchten, verbinden Sie das Gerät mit einem USB-Anschluss.
- 2. Schalten Sie den Computer ein bzw. führen Sie einen Neustart durch.
- 3. Wenn in der oberen rechten Ecke des Bildschirms F2 = Setup, F12 = Boot Menu (F2 = Setup, F12 = Startmenü) angezeigt wird, drücken Sie die Taste  $<$ F12 $>$ .

Falls Sie zu lange gewartet haben und bereits das Betriebssystemlogo angezeigt wird, warten Sie, bis der Microsoft Windows-Desktop angezeigt wird. Fahren Sie den Computer anschließend herunter und starten Sie ihn erneut.

Das Menü **Boot Device** (Startgerät) wird angezeigt. Darin sind alle verfügbaren Startgeräte aufgeführt. Neben jedem Gerät steht eine Nummer.

4. Wählen Sie im Menü **Boot Device** (Startgerät) das Gerät aus, von dem aus Sie starten möchten.

Wenn Sie beispielsweise von einem USB-Stick aus starten, markieren Sie **USB Flash Device** (USB-Flash-Gerät) und drücken Sie die EINGABETASTE.

**ANMERKUNG:** Um von einem USB-Gerät zu starten, muss das Gerät startfähig sein. Um sicherzustellen, dass das Gerät startfähig ist, lesen Sie die Gerätedokumentation.

#### **Ändern der Startreihenfolge für künftige Startvorgänge**

- 1. Rufen Sie das System-Setup auf (siehe [Aufrufen des System-Setups](#page-43-2)).
- 2. Markieren Sie mit den Pfeiltasten die Menüoption **Boot Device Configuration** (Startgerätekonfiguration) und drücken Sie die EINGABETASTE, um das Menü zu öffnen.

**ANMERKUNG:** Notieren Sie die sich aktuelle Startreihenfolge, falls Sie diese später wiederherstellen möchten.

- 3. Blättern Sie mit den NACH-OBEN- und NACH-UNTEN-TASTEN durch die Geräteliste.
- 4. Drücken Sie Plus (+) oder Minus (-), um die Startpriorität der Geräte zu ändern.

### <span id="page-45-0"></span>**Löschen verlorener Kennwörter**

- **WARNUNG: Bevor Sie gemäß den in diesem Abschnitt beschriebenen Anweisungen verfahren, lesen Sie zunächst die Sicherheitshinweise in der entsprechenden Dokumentation im Lieferumfang Ihres Computers.**
- **A** WARNUNG: Der Computer muss vom Stromnetz getrennt werden, damit die Kennworteinstellungen gelöscht werden können.
- 1. Folgen Sie den Anweisungen unter [Vorbereitung.](file:///C:/data/systems/STD1909/ge/sm/before_y.htm#wp1180557)
- 2. Entfernen Sie die Computerabdeckung (siehe [Entfernen der Computerabdeckung\)](file:///C:/data/systems/STD1909/ge/sm/computer.htm#wp1181768).
- 3. Entfernen Sie die innere Abdeckung (siehe [Entfernen der inneren Abdeckung](file:///C:/data/systems/STD1909/ge/sm/sheild.htm#wp1181825)).
- 4. Entfernen Sie den Standrahmen (siehe [Entfernen des Standrahmens](file:///C:/data/systems/STD1909/ge/sm/stand.htm#wp1181108)).
- 5. Suchen Sie den 3-poligen Kennwortanschluss (CLR\_PSWD) auf der Systemplatine (siehe [Komponenten der Systemplatine\)](file:///C:/data/systems/STD1909/ge/sm/technica.htm#wp1183981).

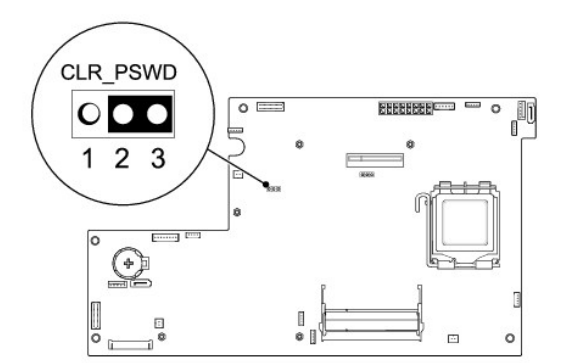

- 6. Entfernen Sie den 2-poligen Jumper-Stecker von den Stiften 2 und 3 und stecken Sie ihn auf die Stifte 1 und 2.
- 7. Warten Sie zum Löschen der Kennworteinstellungen ungefähr fünf Sekunden.
- 8. Entfernen Sie den 2-poligen Jumper-Stecker von den Stiften 1 und 2 und stecken Sie ihn wieder auf die Stifte 2 und 3.
- 9. Bringen Sie den Standrahmen wieder an (siehe [Standrahmen austauschen\)](file:///C:/data/systems/STD1909/ge/sm/stand.htm#wp1181135).
- 10. Bringen Sie die innere Abdeckung wieder an (siehe [Anbringen der inneren Abdeckung](file:///C:/data/systems/STD1909/ge/sm/sheild.htm#wp1181884)).
- 11. Bringen Sie die Computerabdeckung wieder an (siehe [Anbringen der Computerabdeckung\)](file:///C:/data/systems/STD1909/ge/sm/computer.htm#wp1181791).
- 12. Schließen Sie den Computer und die zugehörigen Geräte an das Stromnetz an und schalten Sie sie ein.

## <span id="page-46-0"></span>**Löschen von CMOS-Einstellungen**

 $\mathbb{A}$ **WARNUNG: Bevor Sie gemäß den in diesem Abschnitt beschriebenen Anweisungen verfahren, lesen Sie zunächst die Sicherheitshinweise in der entsprechenden Dokumentation im Lieferumfang Ihres Computers.** 

**WARNUNG: Der Computer muss vom Stromnetz getrennt werden, damit die CMOS-Einstellungen gelöscht werden können.** 

- 1. Folgen Sie den Anweisungen unter [Vorbereitung.](file:///C:/data/systems/STD1909/ge/sm/before_y.htm#wp1180557)
- 2. Entfernen Sie die Computerabdeckung (siehe [Entfernen der Computerabdeckung\)](file:///C:/data/systems/STD1909/ge/sm/computer.htm#wp1181768)
- 3. Entfernen Sie die innere Abdeckung (siehe [Entfernen der inneren Abdeckung](file:///C:/data/systems/STD1909/ge/sm/sheild.htm#wp1181825)).
- 4. Entfernen Sie den Standrahmen (siehe [Entfernen des Standrahmens](file:///C:/data/systems/STD1909/ge/sm/stand.htm#wp1181108)).
- 5. Entfernen Sie die hintere E/A-Leiste (siehe [Entfernen der hinteren E/A-](file:///C:/data/systems/STD1909/ge/sm/io_panel.htm#wp1181511) Leiste).
- 6. Suchen Sie den 3-poligen CMOS-Anschluss (CLR\_CMOS) auf der Systemplatine (siehe [Komponenten der Systemplatine\)](file:///C:/data/systems/STD1909/ge/sm/technica.htm#wp1183981).

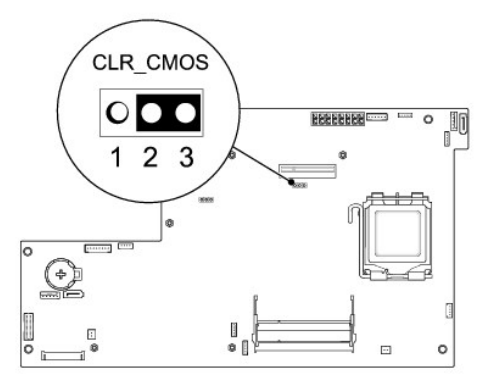

- 7. Entfernen Sie den 2-poligen Jumper-Stecker von den Stiften 2 und 3 und stecken Sie ihn auf die Stifte 1 und 2.
- 8. Warten Sie zum Löschen der CMOS-Einstellungen ungefähr fünf Sekunden.
- 9. Entfernen Sie den 2-poligen Jumper-Stecker von den Stiften 1 und 2 und stecken Sie ihn wieder auf die Stifte 2 und 3.
- 10. Bringen Sie die hintere E/A-Leiste wieder an (siehe [Anbringen der hinteren E/A-Leiste](file:///C:/data/systems/STD1909/ge/sm/io_panel.htm#wp1180494)).
- 11. Bringen Sie die innere Abdeckung wieder an (siehe [Anbringen der inneren Abdeckung](file:///C:/data/systems/STD1909/ge/sm/sheild.htm#wp1181884)).
- 12. Bringen Sie den Standrahmen wieder an (siehe [Standrahmen austauschen\)](file:///C:/data/systems/STD1909/ge/sm/stand.htm#wp1181135).
- 13. Bringen Sie die Computerabdeckung wieder an (siehe [Anbringen der Computerabdeckung\)](file:///C:/data/systems/STD1909/ge/sm/computer.htm#wp1181791).
- 14. Schließen Sie den Computer und die zugehörigen Geräte an das Stromnetz an und schalten Sie sie ein.

## <span id="page-47-0"></span>**Aktualisieren des BIOS**

### **Aktualisieren des BIOS von der Festplatte**

- 1. Schalten Sie den Computer ein.
- 2. Suchen Sie die BIOS-Aktualisierungsdatei für Ihren Computer auf der Dell Support-Webseite unter **support.dell.com**.

**ANMERKUNG:** Wenn Ihre Region nicht in den USA liegt, wählen Sie Ihr Land/Ihre Region aus der Dropdownliste unten auf der Dell-Support-<br>Webseite aus und suchen Sie dann die BIOS-Aktualisierungsdatei für Ihren Computer.

- 3. Klicken Sie auf **Download Now** (Jetzt herunterladen), um die Datei herunterzuladen.
- 4. Wenn das Fenster **Export Compliance Disclaimer** (Exportbestimmungen und Haftungsausschluss) angezeigt wird, klicken Sie auf **Yes, I Accept this Agreement** (Ja, ich stimme dieser Vereinbarung zu).

Das Fenster **File Download** (Dateidownload) wird angezeigt.

5. Klicken Sie auf **Save this program to disk** (Dieses Programm auf der Festplatte speichern) und anschließend auf **OK**.

Das Fenster **Save In** (Speichern unter) wird angezeigt.

6. Klicken Sie auf den Nach-unten-Pfeil, um das Menü **Save In** (Speichern unter) anzuzeigen, wählen Sie **Desktop** aus und klicken Sie dann auf **Save** (Speichern).

Die Datei wird auf Ihren Desktop heruntergeladen.

7. Klicken Sie auf **Close** (Schließen), wenn das Fenster **Download complete** (Download abgeschlossen) angezeigt wird.

Das Dateisymbol wird auf Ihrem Desktop angezeigt und hat denselben Namen wie die heruntergeladene BIOS-Aktualisierungsdatei.

8. Doppelklicken Sie auf das Dateisymbol auf dem Desktop und folgen Sie den Anweisungen auf dem Bildschirm.

### **Aktualisieren des BIOS von einer CD**

1. Schalten Sie den Computer ein.

**ANMERKUNG:** Falls Sie zum Aktualisieren des BIOS eine BIOS-Upgrade-CD verwenden, richten Sie den Computer so ein, dass er von CD aus startet, bevor Sie die CD einlegen.

2. Legen Sie die BIOS-Upgrade-CD ein und starten Sie den Computer neu.

Folgen Sie den Anweisungen auf dem Bildschirm. Der Computer setzt den Startvorgang fort und aktualisiert das neue BIOS. Nach dem Abschluss der<br>Aktualisierung führt der Computer automatisch einen Neustart durch.

- 3. Drücken Sie während des POST-Vorgangs die Taste <F2>, um das System-Setup-Programm aufzurufen.
- 4. Klicken Sie auf **Load Defaults** (Standardeinstellungen laden) und klicken Sie dann im Popupfenster auf **OK**, um den Computer auf die Standardeinstellungen zurückzusetzen.
- 5. Nehmen Sie die BIOS-Upgrade-CD aus dem Laufwerk heraus.
- 6. Drücken Sie die ESC-TASTE und klicken Sie im Popupfenster auf **Yes** (Ja), um die Konfigurationsänderungen zu speichern.
- 7. Das BIOS-Upgrade wird beendet und der Computer automatisch neu gestartet.

# <span id="page-49-0"></span> **Technische Übersicht**

**Dell Studio One 19/1909 Service-Handbuch** 

- **Innenansicht des Studio One**
- **Komponenten der Systemplatine**
- WARNUNG: Bevor Sie Arbeiten im Inneren des Computers ausführen, lesen Sie zunächst die im Lieferumfang des Computers enthaltenen<br>Sicherheitshinweise. Zusätzliche Empfehlungen zur bestmöglichen Umsetzung der Sicherheitsrich

### <span id="page-49-1"></span>**Innenansicht des Studio One**

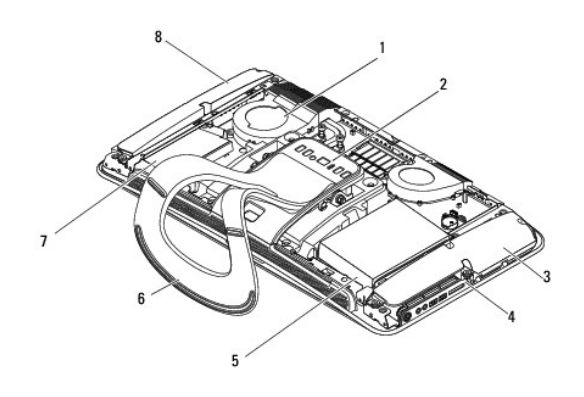

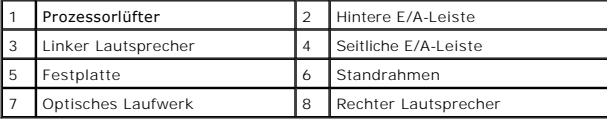

## <span id="page-49-2"></span>**Komponenten der Systemplatine**

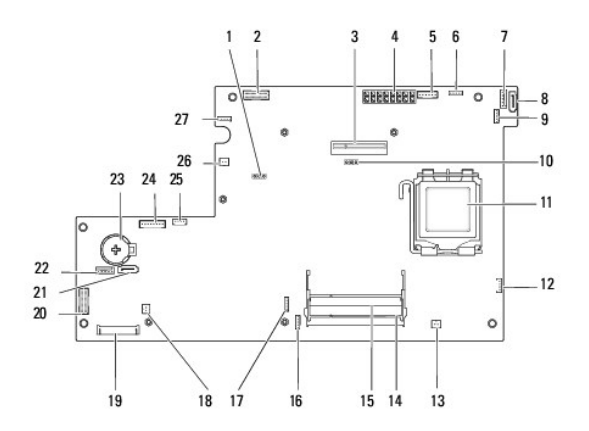

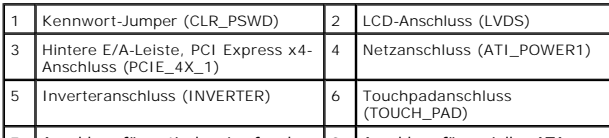

7 Anschluss für optisches Laufwerk | 8 Anschluss für serielles ATA-

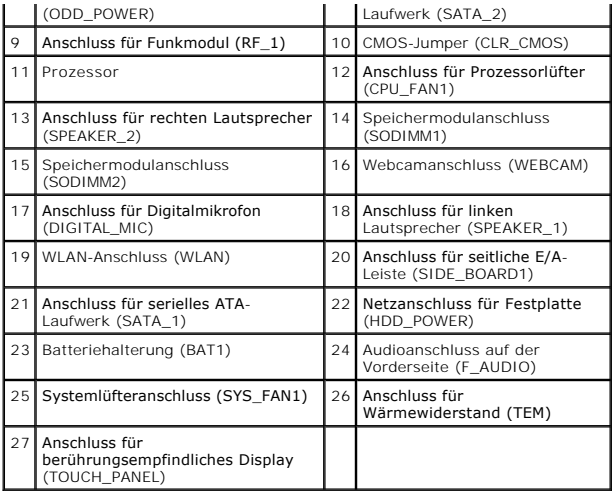

**Dell Studio One 19/1909 Service-Handbuch** 

**ANMERKUNG:** Eine ANMERKUNG macht auf wichtige Informationen aufmerksam, mit denen Sie den Computer besser einsetzen können.

**VORSICHT: Mit VORSICHT wird auf mögliche Schäden an der Hardware oder auf möglichen Datenverlust hingewiesen und erläutert, wie Sie dieses Problem vermeiden können.**

**WARNUNG: Mit WARNUNG wird auf eine potenziell gefährliche Situation hingewiesen, die zu Sachschäden, Verletzungen oder zum Tod führen könnte.**

### **Irrtümer und technische Änderungen vorbehalten. © 2009 Dell Inc. Alle Rechte vorbehalten.**

Die Vervielfältigung oder Wiedergabe dieser Unterlagen in jeglicher Weise ohne schriftliche Genehmigung von Dell Inc. ist strengstens untersagt.

In diesem Text verwendete Marken: *Dell* und das *DELL* Logo sind Marken von Dell Inc.; *Michows Wishaws Wisha* und das *Windows Vista*-Startschaltflächenlogo sind<br>entweder Marken oder eingetragene Marken der Microsoft Cor

Alle anderen in dieser Dokumentation genannten Marken und Handelsnamen sind Eigentum der entsprechenden Hersteller und Firmen. Dell Inc. verzichtet auf alle Besitzrechte an<br>Marken und Handelsnamen, die nicht ihr Eigentum s

März 2009 Rev. A00

### <span id="page-52-0"></span> **Webcam**

**Dell Studio One 19/1909 Service-Handbuch** 

- [Ausbauen der Webcam](#page-52-1)
- [Einbauen der Webcam](#page-52-2)
- WARNUNG: Bevor Sie Arbeiten im Inneren des Computers ausführen, lesen Sie zunächst die im Lieferumfang des Computers enthaltenen<br>Sicherheitshinweise. Zusätzliche Empfehlungen zur bestmöglichen Umsetzung der Sicherheitsrich
- VORSICHT: Um elektrostatische Entladungen zu vermeiden, erden Sie sich mittels eines Erdungsarmbandes oder durch regelmäßiges Berühren<br>einer nicht lackierten Metallfläche (wie der Standrahmen des Computers).

## <span id="page-52-1"></span>**Ausbauen der Webcam**

- 1. Befolgen Sie die Anweisungen unter [Vorbereitung](file:///C:/data/systems/STD1909/ge/sm/before_y.htm#wp1180557).
- 2. Bauen Sie die Systemplatine aus (siehe [Ausbauen der Systemplatine](file:///C:/data/systems/STD1909/ge/sm/sysboard.htm#wp1036353)).
- 3. Bauen Sie die Trägeranordnung aus (siehe [Ausbauen der Trägeranordnung](file:///C:/data/systems/STD1909/ge/sm/display.htm#wp1199930)).
- 4. Lösen Sie die zwei Schrauben, mit denen die Webcam am LCD-Display befestigt ist.
- 5. Ziehen Sie das Kabel von der Webcam ab.
- 6. Heben Sie die Webcam vom LCD-Display ab.

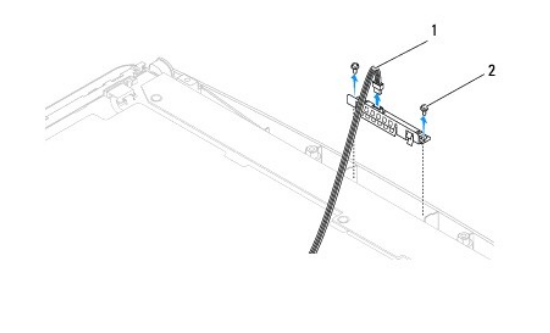

Webcamkabel 2 Schrauben (2)

## <span id="page-52-2"></span>**Einbauen der Webcam**

- 1. Befolgen Sie die Anweisungen unter [Vorbereitung](file:///C:/data/systems/STD1909/ge/sm/before_y.htm#wp1180557).
- 2. Schließen Sie das Kabel an die Webcam an.
- 3. Bringen Sie die zwei Schrauben an, mit denen die Webcam am LCD-Display befestigt wird.
- 4. Bauen Sie die Trägeranordnung ein (siehe **Einbauen der Trägeranordnung**).
- 5. Bauen Sie die Systemplatine ein (siehe [Einbauen der Systemplatine\)](file:///C:/data/systems/STD1909/ge/sm/sysboard.htm#wp1036360).